### **Oracle® Business Activity Monitoring**

Enterprise Link スタート・ガイド 10*g*(10.1.3.1.0) 部品番号 **: B31885-01**

2007 年 1 月

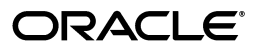

Oracle Business Activity Monitoring Enterprise Link スタート・ガイド , 10*g*(10.1.3.1.0)

部品番号 : B31885-01

原本名 : Oracle Business Activity Monitoring Enterprise Link Getting Started Guide, 10*g* (10.1.3.1.0)

Copyright © 2002, 2006 Oracle. All rights reserved.

#### 制限付権利の説明

このプログラム(ソフトウェアおよびドキュメントを含む)には、オラクル社およびその関連会社に所有権 のある情報が含まれています。このプログラムの使用または開示は、オラクル社およびその関連会社との契 約に記された制約条件に従うものとします。著作権、特許権およびその他の知的財産権と工業所有権に関す る法律により保護されています。

独立して作成された他のソフトウェアとの互換性を得るために必要な場合、もしくは法律によって規定され る場合を除き、このプログラムのリバース・エンジニアリング、逆アセンブル、逆コンパイル等は禁止され ています。

このドキュメントの情報は、予告なしに変更される場合があります。オラクル社およびその関連会社は、こ のドキュメントに誤りが無いことの保証は致し兼ねます。これらのプログラムのライセンス契約で許諾され ている場合を除き、プログラムを形式、手段(電子的または機械的)、目的に関係なく、複製または転用す ることはできません。

このプログラムが米国政府機関、もしくは米国政府機関に代わってこのプログラムをライセンスまたは使用 する者に提供される場合は、次の注意が適用されます。

#### U.S. GOVERNMENT RIGHTS

Programs, software, databases, and related documentation and technical data delivered to U.S. Government customers are "commercial computer software" or "commercial technical data" pursuant to the applicable Federal Acquisition Regulation and agency-specific supplemental regulations. As such, use, duplication, disclosure, modification, and adaptation of the Programs, including documentation and technical data, shall be subject to the licensing restrictions set forth in the applicable Oracle license agreement, and, to the extent applicable, the additional rights set forth in FAR 52.227-19, Commercial Computer Software--Restricted Rights (June 1987). Oracle USA, Inc., 500 Oracle Parkway, Redwood City, CA 94065.

このプログラムは、核、航空産業、大量輸送、医療あるいはその他の危険が伴うアプリケーションへの用途 を目的としておりません。このプログラムをかかる目的で使用する際、上述のアプリケーションを安全に使 用するために、適切な安全装置、バックアップ、冗長性(redundancy)、その他の対策を講じることは使用 者の責任となります。万一かかるプログラムの使用に起因して損害が発生いたしましても、オラクル社およ びその関連会社は一切責任を負いかねます。

Oracle、JD Edwards、PeopleSoft、Siebel は米国 Oracle Corporation およびその子会社、関連会社の登録商 標です。その他の名称は、他社の商標の可能性があります。

このプログラムは、第三者の Web サイトへリンクし、第三者のコンテンツ、製品、サービスへアクセスす ることがあります。オラクル社およびその関連会社は第三者の Web サイトで提供されるコンテンツについ ては、一切の責任を負いかねます。当該コンテンツの利用は、お客様の責任になります。第三者の製品また はサービスを購入する場合は、第三者と直接の取引となります。オラクル社およびその関連会社は、第三者 の製品およびサービスの品質、契約の履行(製品またはサービスの提供、保証義務を含む)に関しては責任 を負いかねます。また、第三者との取引により損失や損害が発生いたしましても、オラクル社およびその関 連会社は一切の責任を負いかねます。

# 目次

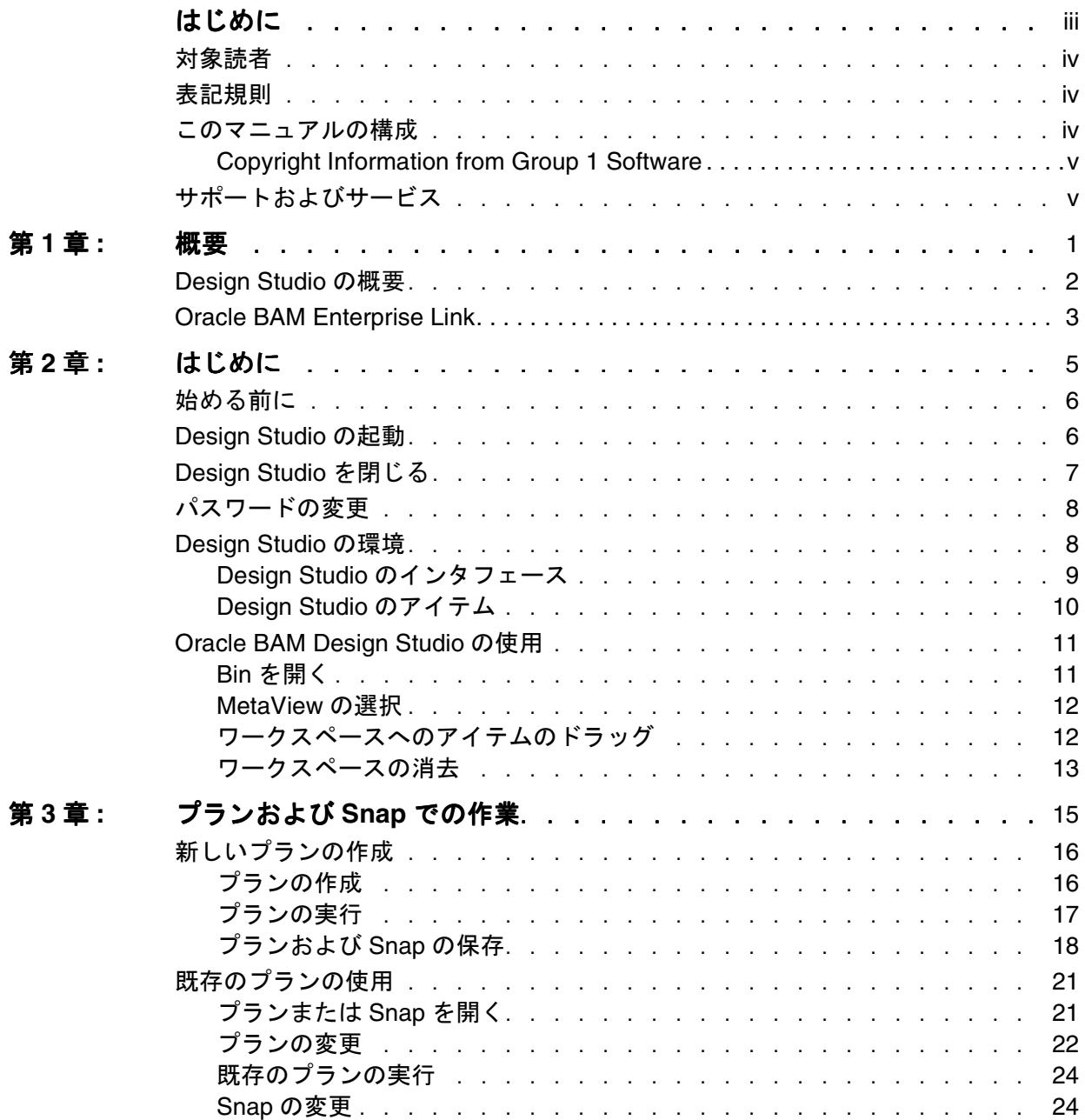

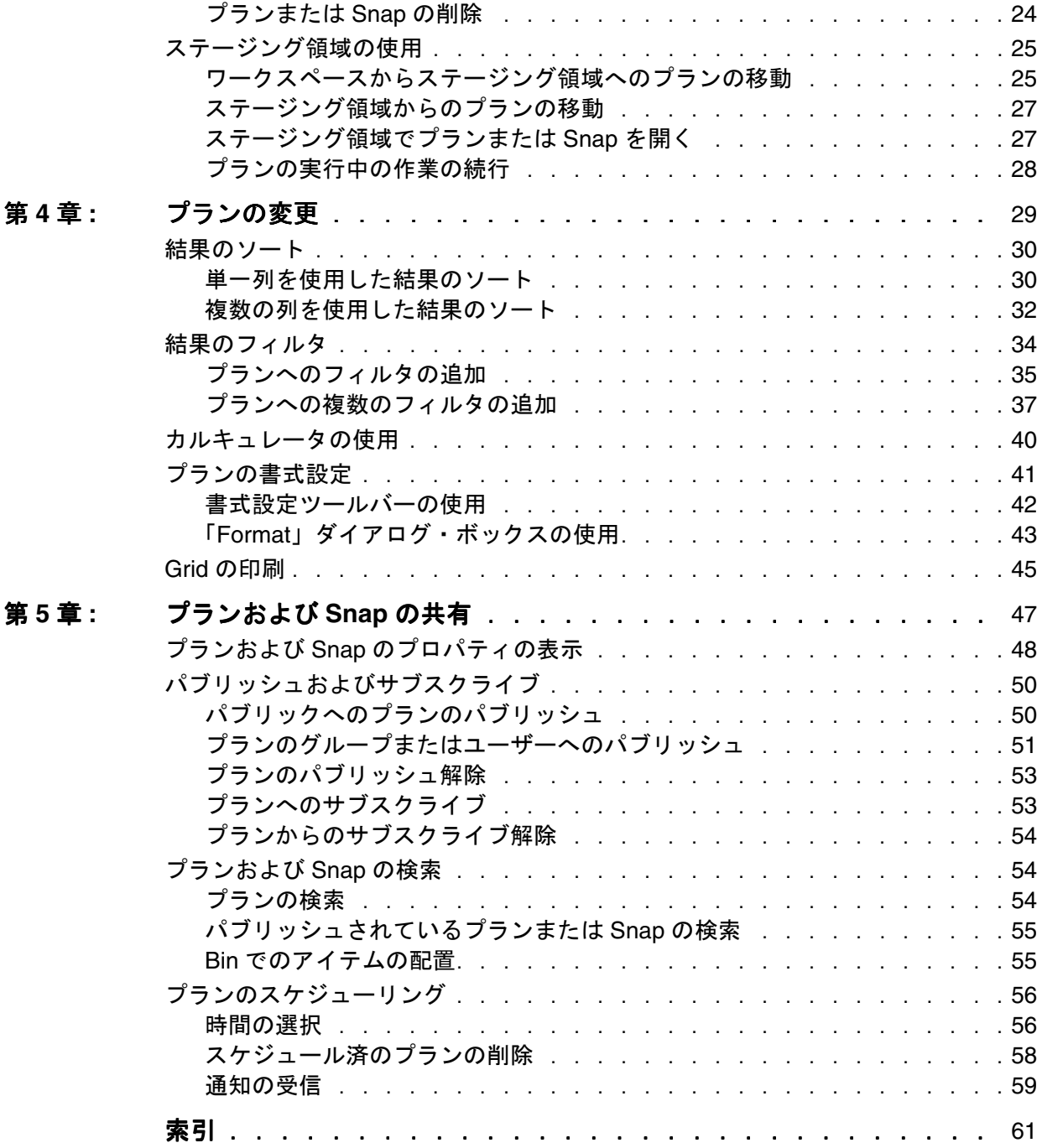

# はじめに

<span id="page-4-0"></span>ここで説明する内容は次のとおりです。

- [対象読者](#page-5-0)
- [表記規則](#page-5-0)
- [このマニュアルの構成](#page-5-0)
- [サポートおよびサービス](#page-6-0)

## <span id="page-5-0"></span>対象読者

このマニュアルは、Oracle BAM Design Studio のエンド・ユーザーを対象とし ています。Design Studio を使用して基本的なプランを作成する場合は、この マニュアルをお読みください。このマニュアルを使用するためにデータベース の知識は不要です。Microsoft Windows 環境について理解しておく必要があり ます。

このマニュアルには、Design Studio を使用するための入門チュートリアルお よび指示が含まれています。

Design Studio を初めて使用する場合は、このマニュアルを使用して、アプリ ケーションの機能を理解してください。

## 表記規則

このマニュアルでは、次の表記規則を使用しています。

- キーボード上のキーは、[Esc]、[Enter] などの名前で示されます。
- 入力するコマンドまたはマウスを使用してクリックする項目は、「「更新」 をクリック」、「**yes** と入力」などのように太字で示されます。
- ユーザーが指定する必要があるマシン名やその他の変数は、<machine name>などのように示されます。山カッコ (<>)は入力しないでくださ い。
- パス、ファイル名およびコードは、C:¥Oracle BAM Enterprise Linkな どのように固定幅フォントで示されます。

## このマニュアルの構成

このマニュアルでは、Design Studio の使用方法について説明します。このマ ニュアルの各章の概要は、次のとおりです。

- 第1[章「概要」](#page-8-0)では、Design Studio の概要を説明します。
- 第2章 「はじめに」では、Design Studio の起動方法、およびはじめてのアプ リケーションの使用方法について説明します。
- 第3[章「プランおよび](#page-22-0) Snap での作業」では、プランおよび Snap を作成、実 行、保存および開く方法について説明します。
- 第4[章「プランの変更」](#page-36-0)では、プランの結果を使用して、ソート、フィルタ および書式を追加する方法について説明します。
- 第5[章「プランおよび](#page-54-0) Snap の共有」 では、プランおよび Snap のプロパティの 定義方法、他のユーザーとのアイテムの共有方法、アイテムの検索方法、 およびプランのスケジュール方法について説明します。

Design Studio を使用している場合は、オンライン・ヘルプで詳細を確認でき ます。オンライン・ヘルプを開くには、カーソルをメニュー項目またはダイア ログ・ボックスに置いて [F1] キーを押すか、または [Shift] を押しながら [F1] を押して、ツールバー・ボタンをクリックします。また、「Help」メニューか らオンライン・ヘルプにアクセスすることもできます。

### <span id="page-6-0"></span>**Copyright Information from Group 1 Software**

Information in this document is subject to change without notice.Companies, names and data used in examples herein are fictitious unless otherwise noted.No part of this document may be reproduced or transmitted in any form or by any means, electronic or mechanical, for any purpose, without the express written permission of Group 1 Software, Inc.

Copyright 1996-2004 Group 1 Software, Inc. All rights reserved.

Trademark Notices:

Information Studio and Sagent are registered trademarks of Group 1 Software, Inc. The Sagent Logo, Sagent Design Studio, Flashcube, and StarMart are trademarks of Group 1 Software, Inc. All other trademarks are property of their respective companies.

Any provisions of the Sagent license related to ICU that differ from the IBM Public License 1.0 are offered by Sagent alone and not by any other party.The Source Code of the ICU program is available from Sagent upon written request.Further information regarding the ICU Program may be found at: http:/ /oss.software.ibm.com/icu/.

You may make up to three copies of this publication, without the express written permission of Group 1 Software, for use at the authorized installation site.Reproduction and distribution outside of the licensed site is strictly prohibited.The contents of this Guide are subject to the confidentiality and nondisclosure provisions in your license agreement with Group 1 Software.

Group 1 products are warranted to perform as documented on hardware platforms running versions/releases of operating systems, subsystems, compilers, and facilities that are currently supported by their manufacturers.Please see your license agreement for additional details.

## サポートおよびサービス

次の各項に、各サービスに接続するための URL を記載します。

## **Oracle** サポート・サービス

オラクル製品サポートの購入方法、および Oracle サポート・サービスへの連絡 方法の詳細は、次の URL を参照してください。

http://www.oracle.co.jp/support/

## 製品マニュアル

製品のマニュアルは、次の URL にあります。 http://otn.oracle.co.jp/document/

## 研修およびトレーニング

研修に関する情報とスケジュールは、次の URL で入手できます。 http://www.oracle.co.jp/education/

## その他の情報

オラクル製品やサービスに関するその他の情報については、次の URL から参 照してください。 http://www.oracle.co.jp http://otn.oracle.co.jp

注意 **:** ドキュメント内に記載されている URL や参照ドキュメントには、Oracle Corporation が提供する英語の情報も含まれています。日本語版の情報につ いては、前述の URL を参照してください。

## 第 **1** 章

概要

<span id="page-8-0"></span>この章では、Design Studio の概要を説明します。

- ここで説明する内容は次のとおりです。
- [Design Studio](#page-9-0) の概要
- [Oracle BAM Enterprise Link](#page-10-0)

## <span id="page-9-0"></span>**Design Studio** の概要

Design Studio は、結果セットの取得、データの分析および他のユーザーとの 共同作業を行う必要があるビジネス・アナリスト、管理者、経営者などのエン ド・ユーザーに対して、使用しやすいグラフィカル環境を提供します。Design Studio を使用するために、Structured Query Language(SQL)またはデータ ベースの構造に関する知識は必要ありません。

次に、Design Studio の重要な機能および概念について簡単に説明します。

■ MetaView

MetaView は、論理的なメタデータ層であり、1 つ以上の BaseView の最上 部に構築されます。MetaView は、複雑なデータベース・アーキテクチャを 一般的なビジネス用語に変換することで、エンド・ユーザーに表示される ソース・データを定義します。MetaView では、データベース表を Category として、列を Part として表示します。また、MetaView には、 データベースに存在しない計算フィールドを含めることもできます。

■ プラン

プランは、データ取得に使用される一連の指示です。簡単な例としては、 データベースから複数のフィールドを取得して、それらを列表示すること が挙げられます。より複雑な例には、それらのフィールドでの計算、フィ ルタまたはソートがあります。

■ Snap

Snap は、プランからの結果を保存する方法です。Snap は、特定の時点の 情報をアーカイブします。Snap を使用して、結果および結果の表示方法を 保存します。

■ 情報共有のためのパブリッシュおよびサブスクライブ

プランおよび Snap をパブリッシュして、他のユーザーと共有できます。他 のユーザーがプランまたは Snap をサブスクライブすると、そのユーザーは 情報の変更を自動的に受信するため、ワークグループ全体で一貫性が保持 されます。

■ Search Engine

Search Engine を使用すると、Enterprise Link 環境内のプランおよび Snap の検索が可能になります。検索は、キーワード、パブリッシュ属性および サブスクライブ属性に基づいて実行できます。

■ プラン実行のためのスケジューリング

実行に時間がかかるプランまたは定期的に実行するプランをスケジュール できます。スケジューラには、プランをドラッグ・アンド・ドロップして スケジュールするカレンダが含まれます。その後、結果が有効になった場 合の通知方法、およびプランの結果を Snap として保存するかどうかを選択 します。

<span id="page-10-0"></span>■ 情報表示のための Excel の統合

Design Studio は、Microsoft Excel と統合されています。Design Studio ツールバーの Excel ボタンまたは Excel Sink Transform を使用すると、 Excel のスプレッドシートにプランの結果を配置できます。これにより、結 果の書式を設定したり、プランとともに保存したり、個別のファイルとし て保存することが可能です。

■ 複数ステップのプロセスのデータ・フロー

データ・フローは、複数ステップのプロセスにおけるデータのフローを制 御する手段をパワー・ユーザーおよび管理者に提供します。プランとして 保存されたこれらのプロセスは、SQL を超えるパフォーマンスと機能を備 えた問合せおよび分析操作に、処理能力と複雑性を追加するために使用さ れます。

## **Oracle BAM Enterprise Link**

Oracle BAM Enterprise Link は、統合された高性能な環境であり、複数のソー スからの情報の抽出、意思決定支援のための情報の最適化、およびビジネス・ ニーズに応じた形式での情報の配信を行うツールを提供します。Oracle BAM Enterprise Link では、クライアント・アプリケーションを介するユーザー・ア クセス以外に、Web を介するユーザー・アクセスが提供されます。

#### **Design Studio**

Design Studio では、ユーザーはメタデータを作成、インポートおよびエクス ポートできます。Design Studio で作成したビューは、データにアクセスして 操作する必要があるエンド・ユーザーのビジネス層を定義します。Enterprise Link Server に接続すると、Design Studio ユーザーは、データ・マートまたは 意思決定支援データベースを作成するための移入プランを作成できます。ま た、ユーザーは、視覚的なデータ・フローを使用した追加の処理を行って、 データに対する複雑な問合せを作成することもできます。

#### **Enterprise Link Server**

Enterprise Link Server には、リポジトリおよび Data Flow Service が含まれて います。リポジトリは、メタデータと、結果を取得、操作および表示するため の指示などの特定のアイテムが格納されるデータベースです。Data Flow Service は、Enterprise Link 環境でクライアント / サーバー間のすべての対話 を仲介するサーバー・アプリケーションです。Data Flow Service は、インス トールする Enterprise Link Server に応じて、データへのアクセスまたはデータ のロード(あるいはその両方)を目的に構成できます。

#### **WebLink**

WebLink では、Web ブラウザから Enterprise Link 環境内のアイテムへの高速 アクセスが提供されます。ユーザーは、イントラネットまたはインターネット を介して結果を取得し、それを標準の WebLink ページまたはカスタマイズし たページで表示できます。

### **Oracle BAM Enterprise Link Admin**

Oracle BAM Enterprise Link Admin は、Enterprise Link 環境全体を管理するた めの管理アプリケーションです。Oracle BAM Enterprise Link Admin では、単 一のインタフェースから複数の Enterprise Link Server を管理できます。実行可 能なタスクには、リポジトリと Data Flow Service の構成、ユーザーとグループ のセキュリティの定義、Enterprise Link オブジェクトとメタデータの管理など があります。

## 第 **2** 章

# はじめに

<span id="page-12-0"></span>この章では、Design Studio の起動方法、およびはじめてのアプリケーション の使用方法について説明します。

- ここで説明する内容は次のとおりです。
- [始める前に](#page-13-0)
- [Design Studio](#page-13-0) の起動
- [Design Studio](#page-14-0) を閉じる
- [パスワードの変更](#page-15-0)
- [Design Studio](#page-15-0) の環境
- [Oracle BAM Design Studio](#page-18-0) の使用

## <span id="page-13-0"></span>始める前に

サンプル環境を使用すると、Oracle BAM Design Studio の使用方法について学 習できます。このマニュアルの例では、グルメ食品のデータベースと MetaViews を使用しています。サンプル・データには、Marketing および Accounting という MetaView が含まれます。

Oracle BAM Enterprise Link 管理者は、ユーザーのために Design Studio をイ ンストールするか、またはインストール情報を提供する必要があります。イン ストール・プロセス中、ユーザーは、Oracle BAM Enterprise Link 管理者に よって設定されたリポジトリを選択します。また、ユーザーは、リポジトリ・ データベースにログイン可能である必要があります。

Oracle BAM Enterprise Link 管理者は、このマニュアルの例を使用できるよう に、チュートリアル・データベースを作成して、サンプル・データをロードす る必要があります。ここで説明するサンプル・データにアクセスできない場合 は、Enterprise Link 管理者に連絡してください。Oracle BAM Enterprise Link 管理者であり、サンプル・データのインストール方法に関する手順が必要な場 合は、CD に含まれる『Oracle Business Activity Monitoring インストレーショ ン・ガイド』を参照してください。

## **Design Studio** の起動

Design Studio はクライアント・アプリケーションであるため、ログインする には、データベース・サーバーと Data Flow Service を実行している必要があり ます。

Design Studio を起動するには、次の手順を実行します。

**1.** 「スタート」メニューから、「プログラム」→「Oracle BAM Enterprise **Link**」→「**Design Studio**」を選択します。 」

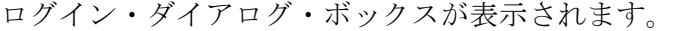

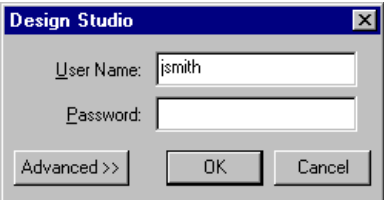

- **2.** Oracle BAM Enterprise Link ユーザー名とパスワードを入力します。
- **3.** 「**OK**」をクリックします。 」

Design Studio のメイン・ウィンドウが表示されます。

リポジトリでユーザーとして構成されていない場合は、エラー・メッセー ジが表示されます。このメッセージについて Oracle BAM Enterprise Link 管理者に連絡し、リポジトリに追加してもらいます。

### <span id="page-14-0"></span>「**Advanced**」ボタン

ログイン・ダイアログ・ボックスの「Advanced」ボタンには、Data Flow Service およびリポジトリへの接続用の追加オプションが表示されます。このダ イアログ・ボックスを使用すると、現行セッションのこの情報を変更できま す。このダイアログ・ボックスで変更を行う前に、サーバー名、データベース 名および Data Flow Service のマシン名を確認します。

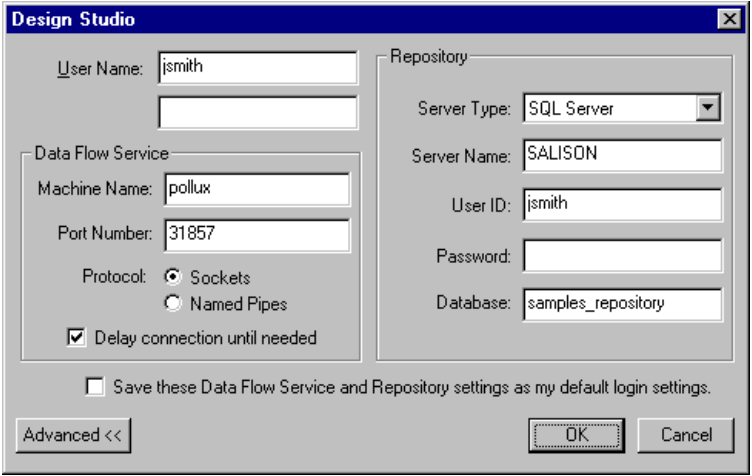

## **Design Studio** を閉じる

Design Studio を閉じるには、次のいずれかの手順を実行します。

- Design Studio ウィンドウの左上にあるシステムボタンをダブルクリックし ます。
- Design Studio ウィンドウの右上にある「閉じる」ボタンをクリックします。

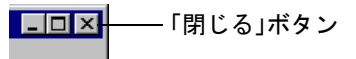

- **「File」→「Exit」**を選択します。
- 注意 **:** Design Studio を閉じる際、ワークスペースまたはステージング領域内のす べてのアイテムはステージング領域で保持されます。詳細は、25 [ページの](#page-32-0) [「ステージング領域の使用」を](#page-32-0)参照してください。

## <span id="page-15-0"></span>パスワードの変更

Oracle BAM Enterprise Link 管理者が、ご使用のアカウント用にこの属性を設 定済の場合は、パスワードを変更できます。Oracle BAM Enterprise Link 管理 者は、ユーザーによるパスワードの変更が必要となるように、アカウントを設 定できます。

パスワードを変更するには、次の手順を実行します。

**1.** 「**File**」→「**Change Password**」を選択します。 」

「Change Password」ダイアログ・ボックスが表示されます。

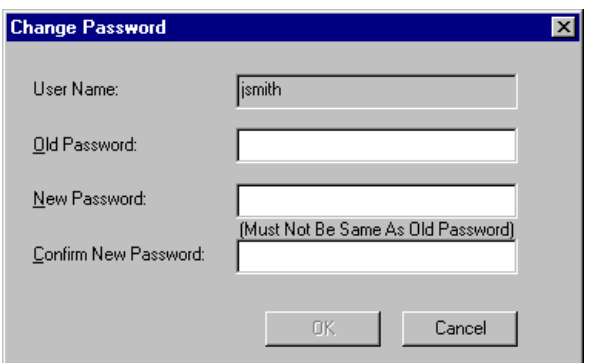

- **2.** 「Old Password」フィールドに現行のパスワードを入力します。
- **3.** 「New Password」フィールドに新しいパスワードを入力します。
- **4.** 「Confirm New Password」フィールドに新しいパスワードを再入力します。
- **5.** 「**OK**」をクリックします。 」

## **Design Studio** の環境

ここで説明する内容は次のとおりです。

- Design Studio [のインタフェース](#page-16-0)
- [Design Studio](#page-17-0) のアイテム

### <span id="page-16-0"></span>**Design Studio** のインタフェース

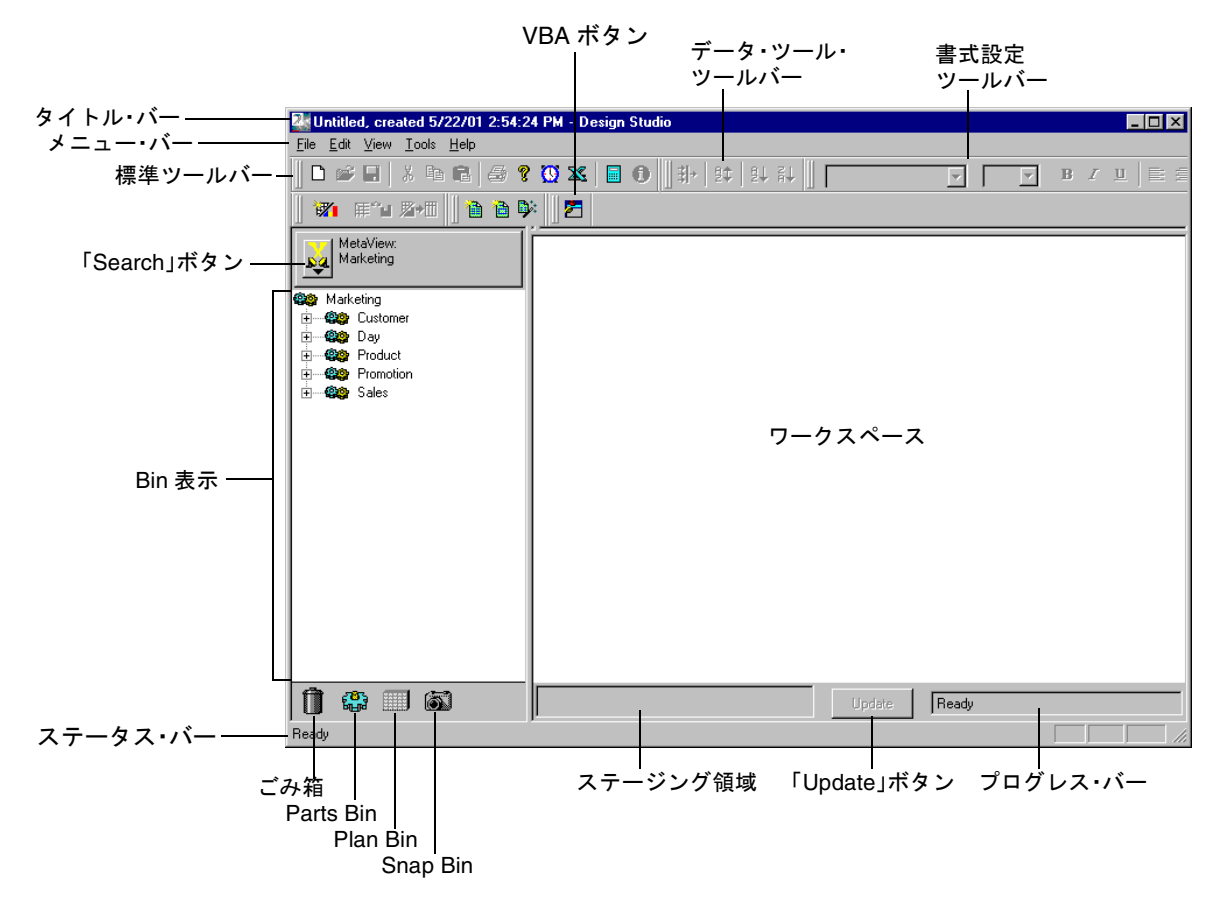

Design Studio を起動すると、メイン画面が表示されます。

#### タイトル・バー

タイトル・バーには、アプリケーションの名前と、現在オープンしているアイ テムの名前が表示されます。

#### メニュー・バー

メニュー・バーには、アクティブな情報に対して使用できるコマンドがグルー プ化されています。

#### 標準ツールバー

標準ツールバーには、一般的なメニュー・コマンド用のショートカット、およ び結果を Excel でスケジューリングおよび表示するためのボタンがあります。 ボタンにカーソルを置くと、ツールのヒントとボタン名が表示されます。

#### データ・ツール・ツールバー

データ・ツール・ツールバーのボタンによって、フィルタおよびソートのダイ アログ・ボックスが表示されます。

#### 書式設定ツールバー

書式設定ツールバーには、プラン結果のテキストと数値を書式設定するための ボタンがあります。

#### <span id="page-17-0"></span>**VBA** ボタン

Visual Basic for Applications(VBA)を使用すると、パワー・ユーザーはカス タム・プランを作成できます。

#### 「**Search**」ボタン

「Search」ボタンを使用すると、Parts Bin に表示するデータ・ビューを選択し たり、プラン、Snap などの他の Bin 内のアイテムを検索することができます。

#### **Bin** 表示

Bin 表示は、各 Bin の内容が表示される領域です。

#### ワークスペース

ワークスペースは、プランおよび Snap を構築、表示および実行するための領 域です。

#### ステータス・バー

ステータス・バーには、カーソルを置いたアイテムについての情報が 1 行で表 示されます。

#### ステージング領域

ステージング領域は、複数のプランおよび Snap で同時に作業できるように、 開発中、実行中または実行後のプランを一時的に保持する領域です。

#### 更新 **/** 停止ボタン

このボタンでプランの実行を開始したり、実行中のプランを停止します。

#### プログレス・バー

プログレス・バーには、ワークスペースに表示されているプランのステータス が示されます。

### **Design Studio** のアイテム

Design Studio で使用する主要なアイテムは、Part、プランおよび Snap です。 これらの各アイテムには Bin ボタンがあり、これたのボタンはステータス・ バーの上に表示されます。Bin を開くと、その内容が Bin ボタンの上の領域に 表示されます。

#### **Category**

**SEE** Account Category は、Part を論理的な関係にグループ化します。Category は、データ ベース内の表でも、アイテムのカスタマイズされたグループでもかまいませ  $h_n$ 

#### **Part**

**命** Amount Part は、プランの基本構成ブロックです。Part は、データベース内のフィール ドでも、計算されるフィールドでもかまいません。Part は、Category にグルー プ化されます。

#### プラン

<span id="page-18-0"></span>■ Plan 1 プランは、データを取得するために使用する一連の指示です。簡単な例として は、データベースから複数のフィールドを取得して、それらを列表示すること が挙げられます。より複雑な例には、それらのフィールドでの計算、フィルタ およびソートがあります。

#### **Snap**

Snap 1 Snap は、プランからの結果を保存する方法です。これによって、異なる時点 からの情報をアーカイブできます。

#### プラン・ハンドル

戸

プラン・ハンドルは、Bin またはステージング領域にプランをドラッグするた めに使用されます。

## **Oracle BAM Design Studio** の使用

この項では、Oracle BAM Design Studio のアイテムへのアクセス方法について 説明します。アプリケーションを理解するために、次の手順を試行します。

ここで説明する内容は次のとおりです。

- Bin を開く
- [MetaView](#page-19-0) の選択
- [ワークスペースへのアイテムのドラッグ](#page-19-0)
- [ワークスペースの消去](#page-20-0)

## **Bin** を開く

Bin には Oracle BAM Design Studio で使用するアイテムが含まれます。これら のアイテムは、ワークスペースにドラッグ・アンド・ドロップすることによっ て使用します。Parts Bin はプランの作成に使用されます。Plan Bin および Snap Bin には、プランおよび Snap が保存されます。

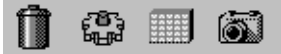

Bin を開くには、次の手順を実行します。

¾ Bin を表すボタンをクリックします。たとえば、「Parts Bin」ボタンをク リックします。

Design Studio に含まれる様々な Bin を確認します。起動したばかりのため、 Plan Bin および Snap Bin は空である可能性があります。Parts Bin には、現在 選択されている MetaView の Category および Part が表示されます。

### <span id="page-19-0"></span>**MetaView** の選択

MetaView は、特定のユーザーのグループまたはビジネスの状況のために選択 されたデータのビューです。データベースの列名には、MetaView の目的に応 じたビジネス用語のラベルが付けられます。このチュートリアルには、 Accounting MetaView および Marketing MetaView が含まれます。

Marketing MetaView を選択するには、次の手順を実行します。

¾ Parts Bin の上にある「**Search**」ボタンをクリックして、 」 「**Marketing**」を選 択します。

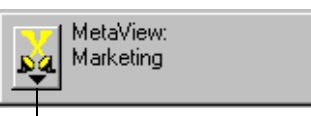

「Search」ボタン

Parts Bin の表示内容が変わります。

Marketing MetaView には、Accounting MetaView と同一の Part が多数含まれ ます。一部の Part には、異なる名前が付いています。これは、部門によって、 それらの Part が異なる目的で使用されるためです。

## ワークスペースへのアイテムのドラッグ

Bin 内のアイテムは、ワークスペースにドラッグできます。これは、プランお よび Snap を作成および使用するための最初の手順です。

ワークスペースに Part をドラッグするには、次の手順を実行します。

**1.** Parts Bin を右クリックして、「**Expand All**」を選択し、Category 内の Part を表示します。

<span id="page-20-0"></span>**2. Address** などの Part をクリックし、ワークスペースにその Part をドラッグ します。アイテムがワークスペースに移ったところでマウス・ボタンを放 します。

Part のドラッグ中、Part をドロップできないリージョンでは、カーソルは ドロップできないことを示す記号に変わります。Part をドロップできる リージョンでは、ドラッグ・カーソルに変わります。

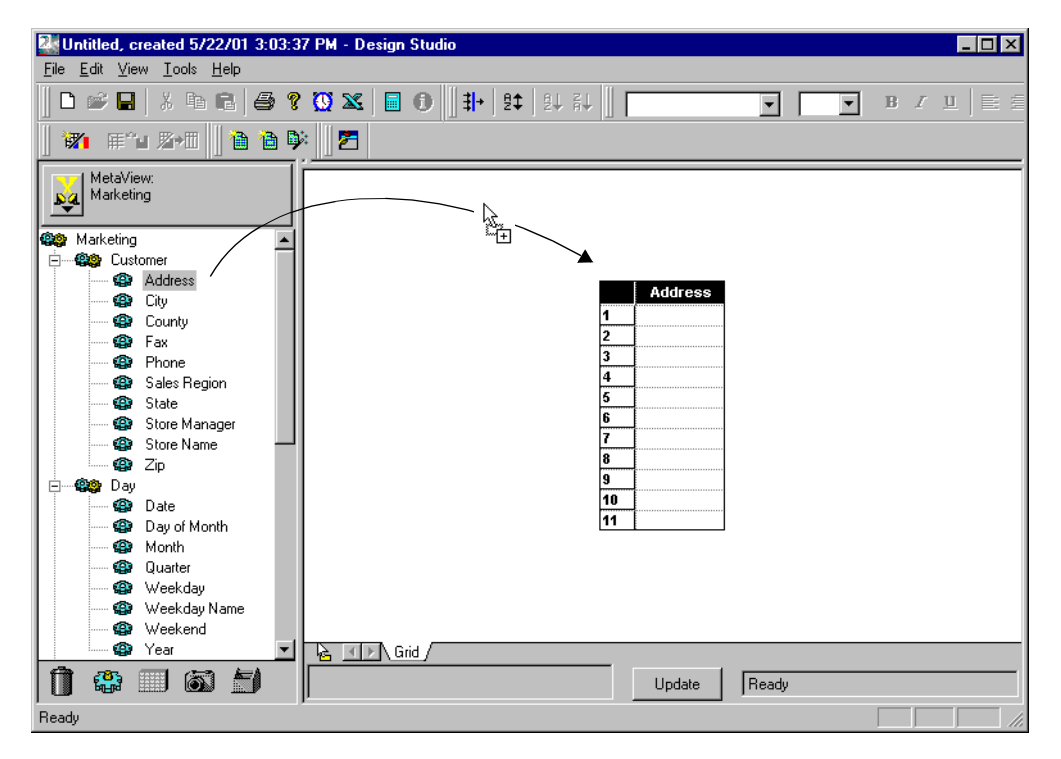

ワークスペースの Grid に空の列が表示されます。Parts Bin から追加の Part を ドラッグすると、列を追加できます。これが、プランの作成の開始方法です。 プランの詳細は、第 3 [章「プランおよび](#page-22-0) Snap での作業」を参照してください。

### ワークスペースの消去

ワークスペースを消去すると、プランを保存または破棄できます。ワークス ペースからプランを削除するには、プラン・ハンドルを使用してごみ箱にド ラッグするか、または消去します。

ワークスペースの消去および現行プランの破棄を行うには、次のいずれかを実 行します。

■ プラン・ハンドルをごみ箱ボタンにドラッグします。

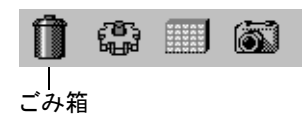

**■ 「File」→「Clear Workspace」を選択します。この場合、プランはごみ箱** に格納されずに破棄されます。

プランを破棄せずに、ワークスペースを消去するには、次のいずれかを実行し ます。

■ 標準ツールバーの「New Plan」ボタンをクリックします。

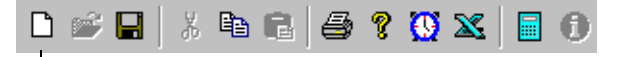

「New Plan」ボタン

「**File**」→「**New Plan**」を選択することもできます。 」

ワークスペースは空のままで、ワークスペース内のプランがステージング領域 に移動します。ステージング領域は、Bin ボタンの横、ワークスペースの底部 にあります。ステージング領域の詳細は、25 [ページの「ステージング領域の使](#page-32-0) [用」を](#page-32-0)参照してください。

## 第 **3** 章

# <span id="page-22-0"></span>プランおよび **Snap** での作業

この章では、プランおよび Snap を作成、実行、保存および開く方法について 説明します。

- ここで説明する内容は次のとおりです。
- [新しいプランの作成](#page-23-0)
- [既存のプランの使用](#page-28-0)
- [ステージング領域の使用](#page-32-0)

## <span id="page-23-0"></span>新しいプランの作成

プランは、情報を取得して表示するための指示です。今日作成して保存したプ ランを、後日実行し、別の機会に情報を取得することができます。プランは、 Part をワークスペースにドラッグして作成します。また、プランをソート、 フィルタおよび書式設定することもできます。これらのすべての指示は、プラ ンの一部として保存されます。プランを使用して行えることは、セキュリ ティ・レベルによって異なります。

- ここで説明する内容は次のとおりです。
- プランの作成
- [プランの実行](#page-24-0)
- [プランおよび](#page-25-0) Snap の保存

### プランの作成

プランは、Part をワークスペースにドラッグすると作成できます。

プランを作成するには、次の手順を実行します。

**1.** 「File」→「Clear Workspace」を選択します。

これによってワークスペースが消去されます。ワークスペースに表示され ていたすべてのアイテムが削除されます。

**2.** Parts Bin が表示されない場合は、「**Parts Bin**」ボタンをクリックして、 」 Parts Bin を開きます。

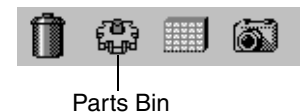

**3.** 「**Search**」をクリックして、 」 **Accounting** MetaView を選択します。

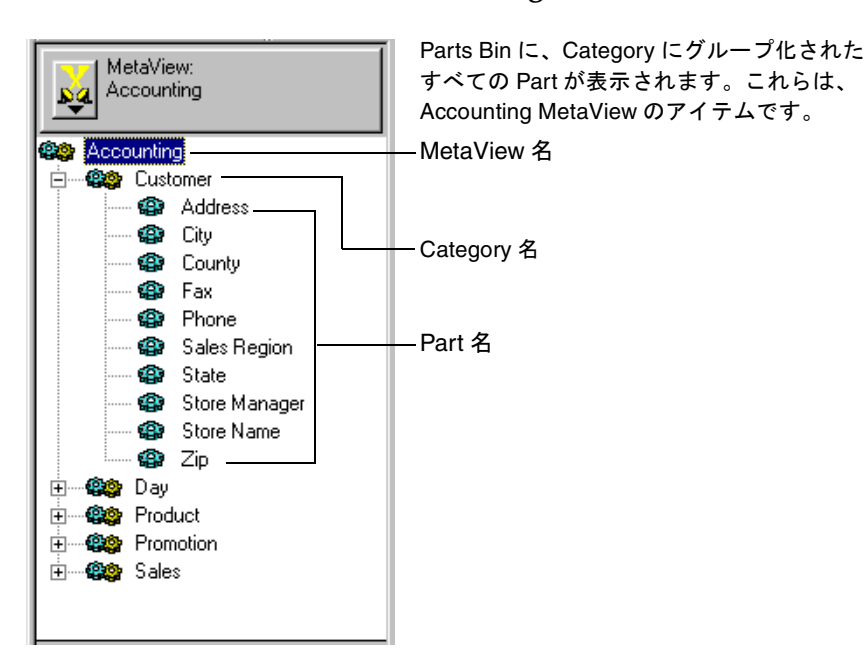

- <span id="page-24-0"></span>**4.** 右クリックして、「**Expand All**」を選択します。 」
- **5. Customer** という Category を検索します。**Store Name** という Part をク リックします。Part を選択すると、アイテムが選択されます。
- **6.** ワークスペースに Part をドラッグします。

1 列で構成される空の Grid がワークスペースに表示されます。

- **7.** 次に示す Part を追加で選択します。最初の Part をクリックし、[Ctrl] キー を押したまま、さらに Parts をクリックします。マウスの左ボタンを押した まま、それらをまとめてワークスペースにドラッグします。Grid の各列が Part ごとに作成されます。
	- Address
	- **City**
	- **State**
	- **Store Manager**
	- **Zip**

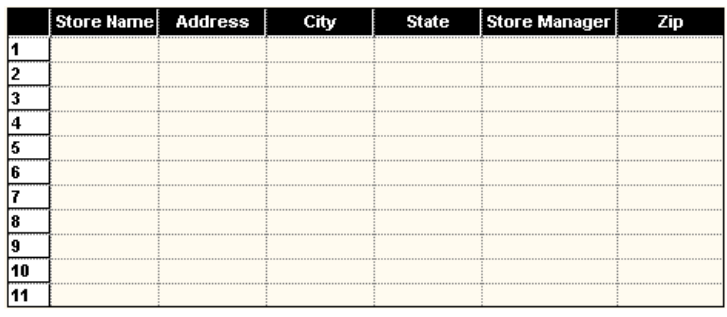

Grid には、Parts Bin にリストされている順序で Part が表示されます。

列順序を変更するには、次の操作を実行します。

¾ **Zip** ヘッダーを 1 回クリックして列を選択すると、ドロップ・カーソルが表 示されます。その後、State と Store Manager の間に赤い線のインジケータ が表示されるまで列をドラッグします。

## プランの実行

ワークスペースに表示される Grid を使用すると、プランを実行して結果を表 示できます。プランを実行すると、データが取得され、プランで決定されてい る書式でデータが表示されます。

プランを実行するには、次の手順を実行します。

¾ 画面下部の「**Update**」をクリックします。 」

#### Update

<span id="page-25-0"></span>プランによってレコードが取得されます。プランの実行中、プログレス・バー にはステータスが表示されます。いつでもプランを中止できるように、 「Update」ボタンは「**Stop**」ボタンになります。 」

Stop

プランの実行が終了したら、「**Stop**」ボタンは「**Update**」ボタンに戻り、結果 」 が Grid に表示されます。

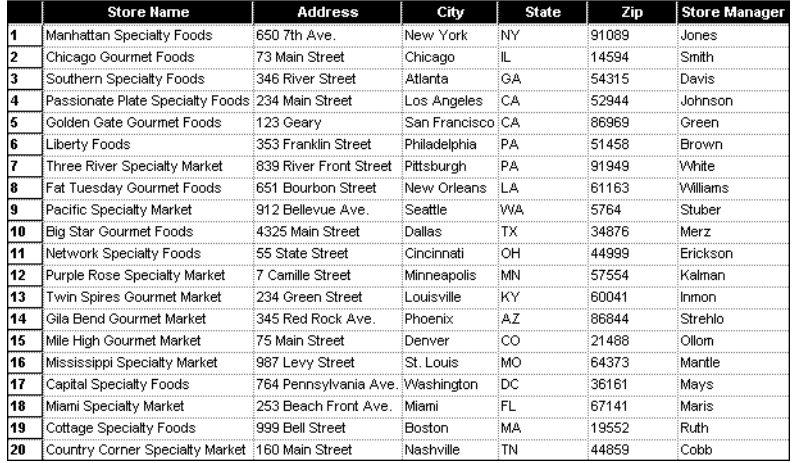

## プランおよび **Snap** の保存

プランを実行した後、2 つの異なるアイテム(プランまたは Snap)としてその プランを保存できます。プランを保存する場合は、指示を保存して、結果を取 得します。Snap を保存する場合は、表示されたときに結果を保存します。

データベースのコンテンツが変わるため、先週作成されたプランの結果は、明 日取得される結果とは異なる場合があります。たとえば、製品の売上情報は、 売上が記録されるたびに毎日更新される可能性があります。プランを保存する と、最新情報を取得できます。

Snap を保存すると、その時点のデータのスナップショットを保持できます。 たとえば、四半期のサマリー情報を Snap に保存できます。

ここで説明する内容は次のとおりです。

- プランの保存
- Snap [の保存](#page-26-0)

### プランの保存

プランを保存すると、一連の結果を取得するための指示が保存されます。これ らの結果は、プランを実行するたびに変わる可能性があります。特定の結果の コピーを保存する場合は、19 [ページの「](#page-26-0)Snap の保存」を参照してください。

<span id="page-26-0"></span>作成したプランを保存するには、次の手順を実行します。

**1.** Plan Bin を開きます。

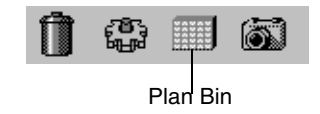

**2.** プラン・ハンドルを Plan Bin の空き領域にドラッグします。

プランを表す新しいアイコンが Plan Bin に表示されます。アイコンのタイ トル「Untitled, created <date> where <date>」は、作成された日時です。 この名前も、Design Studio のタイトル・バーに表示されます。

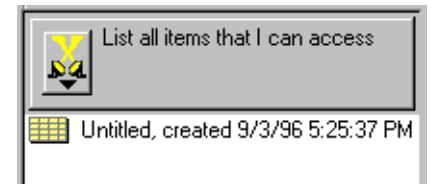

プランの名前を変更するには、次の手順を実行します。

**1.** プランを右クリックし、「**Rename**」を選択します。 」

テキスト・カーソルが表示されます。

**2. Customer List** と入力して、プランの名前を変更し、「**Enter**」を押します。 」

#### **Snap** の保存

プランを実行して、結果を Snap として保存することもできます。Snap は、特 定の時点に表示された、プランの結果のコピーです。プラン・ハンドルを Snap Bin にドラッグして、Snap を保存します。Snap を保存する前に、プラン を実行しておく必要があります。

最初に、次の手順を実行して、新しいプランを作成します。

- **1.** Parts Bin を開きます。
- **2. Product** Category をワークスペースにドラッグします。

Category を選択すると、Category 内のすべてのアイテムがプランに表示さ れます。

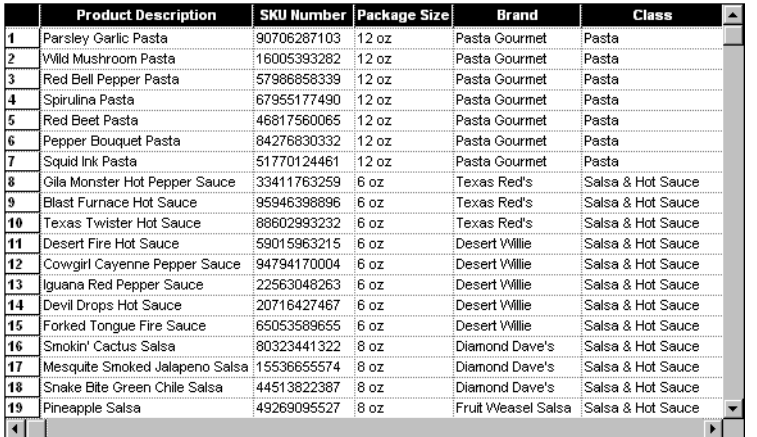

**3.** 「**Update**」をクリックして、データを取得します。 」

結果を Snap として保存するには、次の手順を実行します。

**1.** ワークスペースにプランを表示して、Snap Bin を開きます。

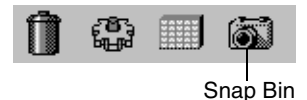

**2.** プラン・ハンドルを Snap Bin にドラッグします。

Snap を表す新しいアイコンが Snap Bin に表示されます。

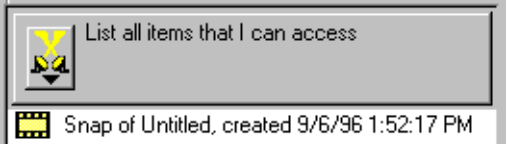

アイコンのタイトルは、「Snap of Untitled, created <date>」です。プランを保 存することもできるように、Grid はワークスペースに表示されたままです。

Snap の名前を変更するには、次の手順を実行します。

**1.** Snap 名を右クリックし、「**Rename**」を選択します。 」

テキスト・カーソルが表示されます。

**2.** Untitled, created に **Product List** と入力します。Snap は特定の時点の結果 を保存するため、名前に日付と時間を含めておくことも可能です。

Snap of Product List 9/8/96 11:35:09 AM

<span id="page-28-0"></span>Grid をプランとして保存するには、次の手順を実行します。

**1.** Plan Bin を開きます。

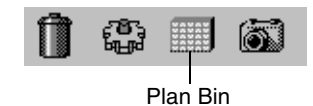

- **2.** プラン・ハンドルを Plan Bin の空き領域にドラッグします。
- **3.** プランの名前を **Product List** に変更します。

## 既存のプランの使用

ここで説明する内容は次のとおりです。

- プランまたは Snap を開く
- [プランの変更](#page-29-0)
- [既存のプランの実行](#page-31-0)
- Snap [の変更](#page-31-0)
- [プランまたは](#page-31-0) Snap の削除

### プランまたは **Snap** を開く

プランまたは Snap をワークスペースにドラッグして、開きます。プランを開 いた後、プランを更新または編集できます。保存済のものと同じ結果を含む Snap が表示されます。プランおよび Snap を変更して、新しいプランまたは Snap として保存することができます。

プランまたは Snap を開くには、次の手順を実行します。

- **1.** 「File」→「Clear Workspace」を選択します。
- **2.** Plan Bin をクリックします。

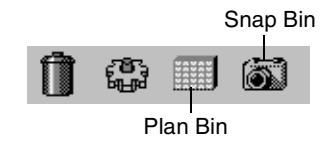

- **3. Customer List** プランをワークスペースにドラッグします。 Grid には、ヘッダー付きの空の列が表示されます。
- **4.** 「**Update**」をクリックして、プランを実行します。 」 Snap を開くと、保存済の結果が更新されずに表示されます。

## <span id="page-29-0"></span>プランの変更

表示されている Grid を使用すると、プランを変更できます。列の追加、非表 示、並替え、および新しいプランの保存ができます。

プランに列を追加するには、次の手順を実行します。

- **1.** ワークスペースに表示される Customer List プランを使用して、Parts Bin を開きます。
- **2.** 次の Part を Sales Category からワークスペースにドラッグします。

#### **Sales in Dollars**、**Units Sold**

Part が空の列として Grid に追加されます。新しい列を表示するために、 Grid の最下部にあるスクロール・バーを使用する必要がある場合がありま す。

プランの列を非表示するには、次の手順を実行します。

**1.** Grid を右クリックし、「**Column Chooser**」を選択します。 」

「Column Chooser」ダイアログ・ボックスが表示されます。

- **2.** 表示されるリストの列で「**City**」を選択し、「**Exclude**」をクリックします。 」
- **3.** 「**Address**」列でこの手順を繰り返します。 」

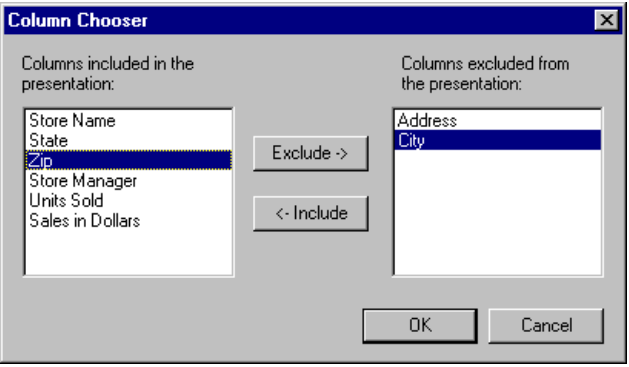

#### **4.** 「**OK**」をクリックします。 」

列はビューに表示されなくなり、残りの列が詰められます。

除外された列 さいしょう かいしゃ 追加の列 たいじょう

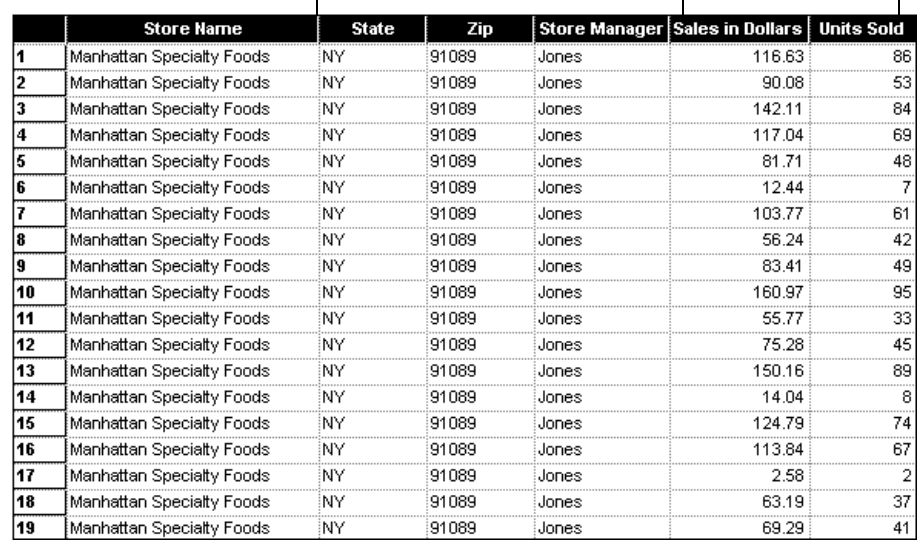

以前除外された列を含めるには、列セレクタを開き、右側の列ヘッダーを選択 して、「**Include**」をクリックします。 」

列を除外する別の方法には、列を選択してから、[Delete] キーを押す方法があ ります。列セレクタを使用して、再度これらの列を含めることができます。

これで、プランは変更されました。[Ctrl] キーを押したままドラッグするか、 または「**File**」→「**Copy**」を選択して、プランを新しい名前で保存します。 」

プランのコピーを新しい名前で保存するには、次の手順を実行します。

- **1.** Plan Bin を開きます。
- **2.** [Ctrl] キーを押したまま、プラン・ハンドルを Plan Bin にドラッグします。 [Ctrl] キーによって、Copy of Customer List というプランのコピーが作成 されます。既存のプランは保存されません。
- **3.** プランの名前を **Customer Sales** に変更します。

プランの変更、および元のプランへの変更の保存ができます。最初に、次の手 順を実行して、プランを変更します。

- **1. Customer Sales** プランをワークスペースにドラッグします。
- **2.** Parts Bin を開き、**Product Name** をワークスペースにドラッグします。
- **3.** 「**Update**」をクリックして、結果を表示します。 」
- **4.** プラン・ハンドルを Plan Bin にドラッグして、元のプランへの変更を保存 します。

変更によって Customer Sales プランが更新されます。**Customer Sales** をワー クスペースに再度ドラッグして、プランに変更が追加されたことを確認しま す。

### <span id="page-31-0"></span>既存のプランの実行

プランを保存した後、いつでもそのプランを実行して、データベース内の変更 を反映することができます。プランの結果のコピーを保持する場合は、Snap を保存する必要があります。

既存のプランを実行するには、次の手順を実行します。

- **1. Product List** プランをワークスペースにドラッグします。
- **2.** 「**Update**」をクリックして、結果を表示します。 」

### **Snap** の変更

プランと同様に、Snap から列を削除できます。Snap に Part を追加することは できません。Snap とは、特定の時間に保存されたデータのスナップショット です。これに最近のデータを追加すると、結果は意味をなさなくなります。 Snap は、元のデータベースとは別の領域に保存されます。ツールを使用して、 ソートやフィルタなど、Snap の変更ができます。ソートおよびフィルタの詳 細は、第 4 [章「プランの変更」を](#page-36-0)参照してください。

Snap のコピーを新しい Snap として保存するには、次の手順を実行します。

- **1.** ワークスペースを消去し、Snap Bin を開きます。
- **2. Snap of Product List** をワークスペースにドラッグします。
- **3.** プラン・ハンドルを Snap Bin にドラッグして、この Snap のコピーを保存 します。これにより、Snap of Snap of Product List という既存の情報から新 しい Snap が作成されます。

プランとは異なり、Snap は常にコピーとして保存されます。

**4.** Snap の名前を **Short Snap of Product List** に変更します。

#### プランまたは **Snap** の削除

保持する必要がないプランまたは Snap を保存した場合は、削除することがで きます。削除されると、ごみ箱に送信されます。

保存されているプランまたは Snap を削除するには、次のいずれかを実行しま す。

- プランまたは Snap の名前を、その Bin から 「Recycle Bin」 ごみ箱ボタンにド ラッグします。
- プランまたは Snap の名前を選択し、[Delete] キーを押します。

ごみ箱に格納されたアイテムは、ごみ箱を空にするまで完全には削除されませ ん。ごみ箱は定期的に空にする必要があります。

<span id="page-32-0"></span>ごみ箱を空にするには、次の手順を実行します。

- **1.** ごみ箱を開きます。
- **2.** ごみ箱を右クリックし、「**Empty Recycle Bin**」を選択します。 」

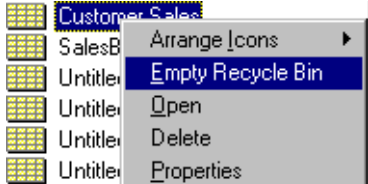

ごみ箱内のすべてのアイテムが削除されます。

## ステージング領域の使用

ステージング領域は、現在使用中のプランおよび Snap を保持する場所です。 作業内容を保存する場所ではありません。アイテムを保存するには、Bin にそ れらを移動する必要があります。同時に他のプランで作業できるように、ス テージング領域内のプランの実行は続行されるか、またはアクティブなままで す。Design Studio を閉じる際、ワークスペース内またはステージング領域内 のアイテムは、削除されるまでステージング領域に残ります。

ここで説明する内容は次のとおりです。

- ワークスペースからステージング領域へのプランの移動
- [ステージング領域からのプランの移動](#page-34-0)
- [ステージング領域でプランまたは](#page-34-0) Snap を開く
- [プランの実行中の作業の続行](#page-35-0)

### ワークスペースからステージング領域へのプランの移動

プランは、いつでもワークスペースからステージング領域に移動できます。プ ランの編集中や実行中、またはプランの実行直後にこれを行います。

最初に、次の手順を実行して、既存のプランを開きます。

¾ **Customer Sales** プランをワークスペースにドラッグします。

プランをワークスペースからステージング領域に移動するには、次の手順を実 行します。

¾ プラン・ハンドルをステージング領域にドラッグします。カーソルは、削 除できないことを示すカーソルからドラッグ・カーソルに変わります。

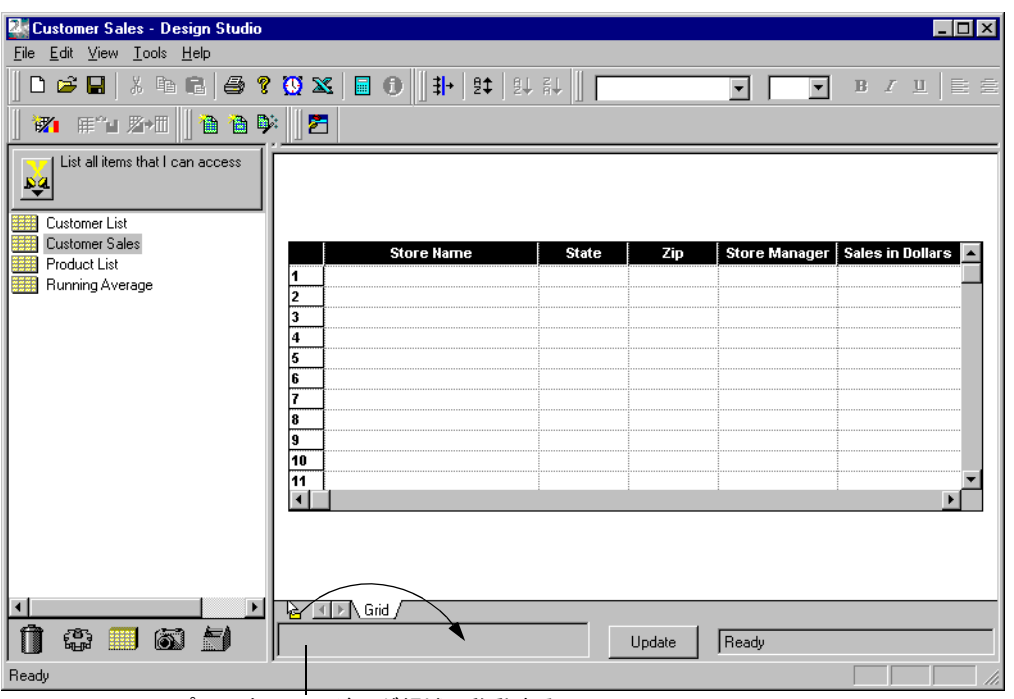

プランをステージング領域へ移動する

プランを表すアイコンがステージング領域に表示され、ワークスペースは消去 されます。

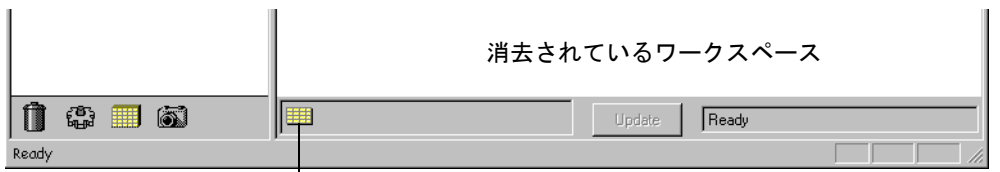

Customer Sales プラン

プランは、ワークスペース内で使用されていた名前を保持します。ツールのヒ ントとして名前を表示するには、ステージング領域のアイコンにカーソルを置 きます。

注意 **:** プランをワークスペースからステージング領域にドラッグすると、プラン は移動されますが、コピーはされません。この操作では、プランは保存さ れません。

### <span id="page-34-0"></span>ステージング領域からのプランの移動

アイテムは、ステージング領域からワークスペース、Snap Bin、Plan Bin また はごみ箱に移動できます。

ステージング領域からワークスペースにプランを移動するには、次のいずれか を実行します。

- プランをワークスペースにドラッグします。
- プランをダブルクリックします。
- プランを右クリックし、「Restore」を選択します。

Design Studio の終了時にステージング領域にアイテムを残しておくと、それ らは次回 Design Studio を起動するまでそのまま残ります。

ステージング領域からいずれかの Bin にプランを移動するには、次の手順を実 行します。

¾ プラン・アイコンを、ステージング領域から Bin ボタンにドラッグします。

### ステージング領域でプランまたは **Snap** を開く

Plan Bin または Snap Bin からステージング領域に直接アイテムをドラッグでき ます。これにより、プランまたは Snap が開きますが、ワークスペースには表 示されません。

ステージング領域で Snap を開くには、次の手順を実行します。

**→ Snap of Product List Snap をステージング領域にドラッグします。** 

Snap を表すアイコンがステージング領域に表示されます。

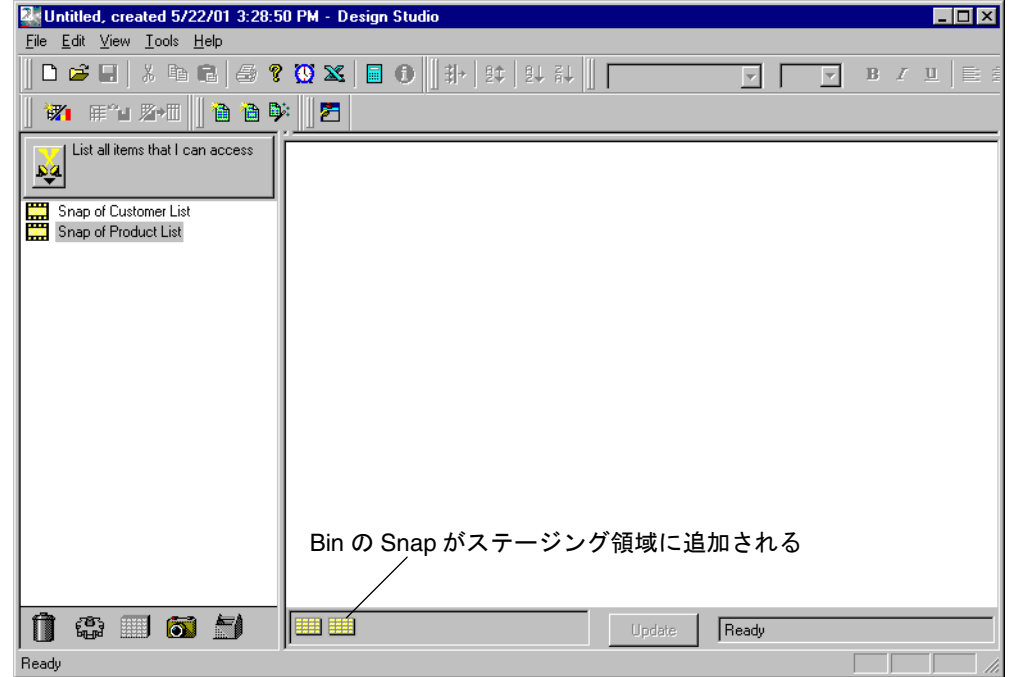

## <span id="page-35-0"></span>プランの実行中の作業の続行

プランの実行中、作業を続行することができます。次の手順を実行し、プラン の実行中にどのように Bin を開くかを確認します。

- **1.** 「File」→「Clear Workspace」を選択します。
- **2.** 次の Category をワークスペースにドラッグして、大規模なプランを作成し ます。Category を追加すると、Category 内のすべての Part がプランに追 加されます。
	- Customer
	- **Product**
	- Sales
- **3.** 「**Update**」をクリックして、プランの実行を開始します。 」
- **4.** プランの実行中、「**Plan Bin**」ボタンをクリックします。 」 プランの完了直後に、そのプランを Plan Bin にドラッグできます。
- **5.** プランを **Detailed Customer Sales** として保存します。
# 第 **4** 章

# プランの変更

この章では、プランの結果を使用して、ソート、フィルタおよび書式 設定を追加する方法について説明します。

- ここで説明する内容は次のとおりです。
- [結果のソート](#page-37-0)
- [結果のフィルタ](#page-41-0)
- [カルキュレータの使用](#page-47-0)
- [プランの書式設定](#page-48-0)
- Grid [の印刷](#page-52-0)

## <span id="page-37-0"></span>結果のソート

プランを使用して結果を取得するときに、これらの結果の表示方法を 変更する場合があります。データは、1 つの列または複数の列に基づ いて、昇順または降順でソートできます。

ここで説明する内容は次のとおりです。

- 単一列を使用した結果のソート
- [複数の列を使用した結果のソート](#page-39-0)

#### 単一列を使用した結果のソート

売上トランザクションを製品ごとの一覧にし、製品カテゴリでそれらをソート する場合があります。このソートでは、単一列を使用します。

プランを 1 つのカテゴリでソートするには、最初に次の手順を実行してプラン を作成します。

**1.** Parts Bin を開きます。「**Search**」ボタンをクリックして、 」 Parts Bin の上部 にある **Marketing** MetaView を選択します。

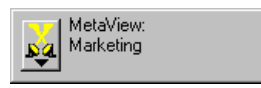

- **2.** 次の Part をワークスペースにドラッグします。
	- **Date**
	- **Brand**
	- **Category**
	- **Product Name**
	- **Units Sold**
- **3.** 「**Update**」をクリックします。 」

<span id="page-38-0"></span>Grid で単一列をソートするには、次の手順を実行します。

- **1.** 「**Category**」列ヘッダーをクリックします。 」 列が選択されます。
- **2.** 「Data Tools」ツールバーで「**Sort Ascending**」ボタンをクリックします。 」

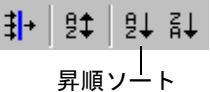

**3.** 「**Update**」をクリックして、データをソートします。 」

プランの結果は、「Category」列の昇順でソートされます。

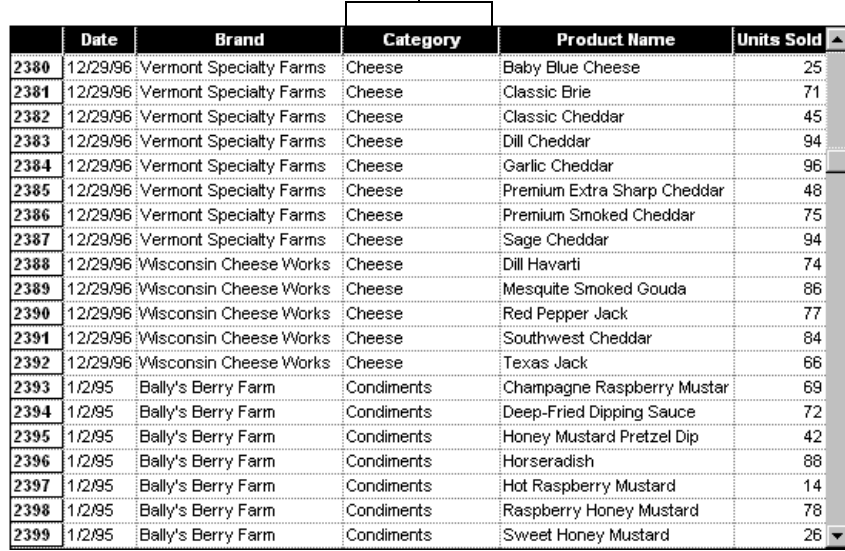

#### ソート対象列

#### <span id="page-39-0"></span>複数の列を使用した結果のソート

同一のプランの結果を複数回ソートできます。たとえば、製品カテゴリ内の銘 柄で結果をソートできます。「Sorting」ダイアログ・ボックスを使用すると、 プランの結果の複数のソートを管理できます。

複数の列をソートするには、次の手順を実行します。

**1.** ワークスペースで同一のプランを開いて、「Data Tools」ツールバーで 「**Sorting**」ボタンをクリックします。 」

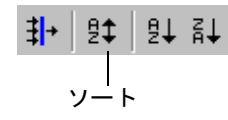

また、「**Tools**」→「**Sorting**」を選択することもできます。 」

「Sorting」ダイアログ・ボックスには、プランの列名が表示されます。この 場合、「Category」列はすでにソート済のため、「Sorted Columns」リスト に表示されます。

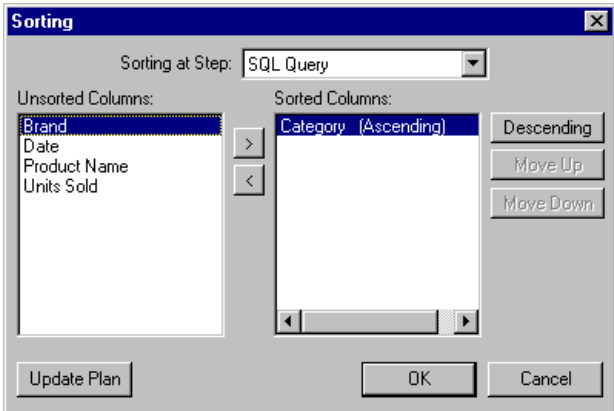

**2.** 「Unsorted Columns」リストで、「**Brand**」をクリックします。 」

**3.** 「**>**」ボタンをクリックして、 」 「Unsorted Columns」リストから「Sorted Columns」リストに列名を移動します。デフォルトのソート順序は昇順で す。

Category がリストの最初に表示されます。リスト内の順序によって、プラ ンに適用されるソート順序が決定されます。これは、結果が Category、 Brand の優先順で昇順でソートされることを意味します。

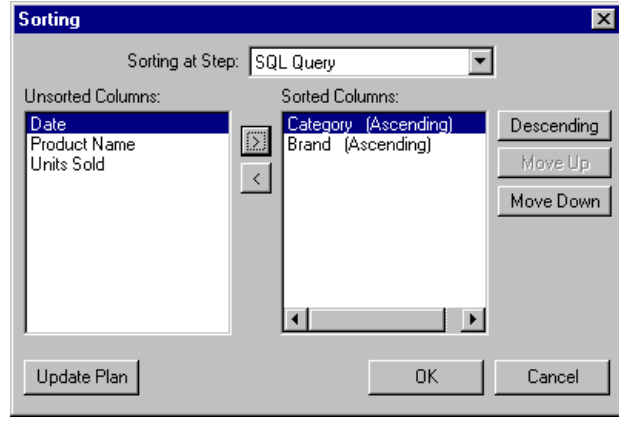

- **4.** 「**Update Plan**」をクリックして、追加したソート順でプランを実行します。 」
- 5. 「OK」をクリックして「Sorting」ダイアログ・ボックスを閉じます。 これで、結果は Category、Brand の順にソートされています。
- **6.** 新しいプランを Plan Bin にドラッグして、保存します。プランの名前を **Sorted Product Sales** に変更します。プランを再度実行すると、追加した ソートが含まれます。

次の手順を実行すると、結果をさらにソートできます。

- **1. Sorted Product Sales** プランを再度開きます。
- **2.** 「Sorting」ダイアログ・ボックスを開きます。
- **3.** 「**Date**」を選択して、 」 「Sorted Columns」リストに移動します。その後、 「**Product Name**」を選択して、 」 「Sorted Columns」リストに移動します。
- **4.** 列に適用されるソート順序を並び替えるには、名前を選択し、「**Move Up**」 または「**Move Down**」をクリックします。 」
- 5. 「OK」をクリックして「Sorting」ダイアログ・ボックスを閉じます。

<span id="page-41-0"></span>**6.** 「**Update**」をクリックして、追加したソート順でプランを実行します。 」

|                | Date    | Brand                   | Category | <b>Product Name</b>         | Units Sold Z |  |
|----------------|---------|-------------------------|----------|-----------------------------|--------------|--|
|                | 1/2/95  | Vermont Specialty Farms | Cheese   | Baby Blue Cheese            | 89           |  |
| $\overline{2}$ | 1/2/95  | Vermont Specialty Farms | Cheese   | Classic Brie                | 89           |  |
| 3              | 1/2/95  | Vermont Specialty Farms | Cheese   | Classic Cheddar             | 25           |  |
| 4              | 1/2/95  | Vermont Specialty Farms | Cheese   | Dill Cheddar                | 52           |  |
| 5              | 1/2/95  | Vermont Specialty Farms | Cheese   | Garlic Cheddar              | 86           |  |
| 6              | 1/2/95  | Vermont Specialty Farms | Cheese   | Premium Extra Sharp Cheddar | 25           |  |
| 7              | 1/2/95  | Vermont Specialty Farms | Cheese   | Premium Smoked Cheddar      | 77           |  |
| 8              | 1/2/95  | Vermont Specialty Farms | Cheese   | Sage Cheddar                | 16           |  |
| 9              | 1/6/95  | Vermont Specialty Farms | Cheese   | <b>Baby Blue Cheese</b>     | 58           |  |
| 10             | 1/6/95  | Vermont Specialty Farms | Cheese   | Classic Brie                | 35           |  |
| 11             | 1/6/95  | Vermont Specialty Farms | Cheese   | Classic Cheddar             | 22           |  |
| 12             | 1/6/95  | Vermont Specialty Farms | Cheese   | Dill Cheddar                | 91           |  |
| 13             | 1/6/95  | Vermont Specialty Farms | Cheese   | Garlic Cheddar              | 17           |  |
| 14             | 1/6/95  | Vermont Specialty Farms | Cheese   | Premium Extra Sharp Cheddar | 73           |  |
| 15             | 1/6/95  | Vermont Specialty Farms | Cheese   | Premium Smoked Cheddar      | 81           |  |
| 16             | 1/6/95  | Vermont Specialty Farms | Cheese   | Sage Cheddar                | 93           |  |
| 17             | 1/10/95 | Vermont Specialty Farms | Cheese   | Baby Blue Cheese            | 12           |  |
| 18             | 1/10/95 | Vermont Specialty Farms | Cheese   | Classic Brie                | 24           |  |
| 19             | 1/10/95 | Vermont Specialty Farms | Cheese   | Classic Cheddar             | 30           |  |
| 20             | 1/10/95 | Vermont Specialty Farms | Cheese   | Dill Cheddar                |              |  |

Category、Brand、Date および Product Name でソートされている

**7. Sorted Product Sales** プランへの変更を保存します。

# 結果のフィルタ

フィルタを使用すると、プランからの結果をより限定できます。たとえば、す べての顧客の売上を選択する場合に、フィルタを適用して、2 日間での売上や 一定額を超える売上を選択できます。フィルタを組み合せて選択して、必要な データのみを選択できます。

ここで説明する内容は次のとおりです。

- [プランへのフィルタの追加](#page-42-0)
- [プランへの複数のフィルタの追加](#page-44-0)

## <span id="page-42-0"></span>プランへのフィルタの追加

特定の銘柄の製品の売上のみを選択するフィルタをプランに追加します。 最初に、次の手順を実行して、プランを作成します。

- **1.** Parts Bin を開きます。Marketing MetaView が選択されていることを確認 します。
- **2.** 次の Part をワークスペースにドラッグします。
	- **Sales Region**
	- Store Name
	- **Brand**
	- **Product Name**
	- **Sales in Dollars**
- **3.** 「**Update**」をクリックします。 」

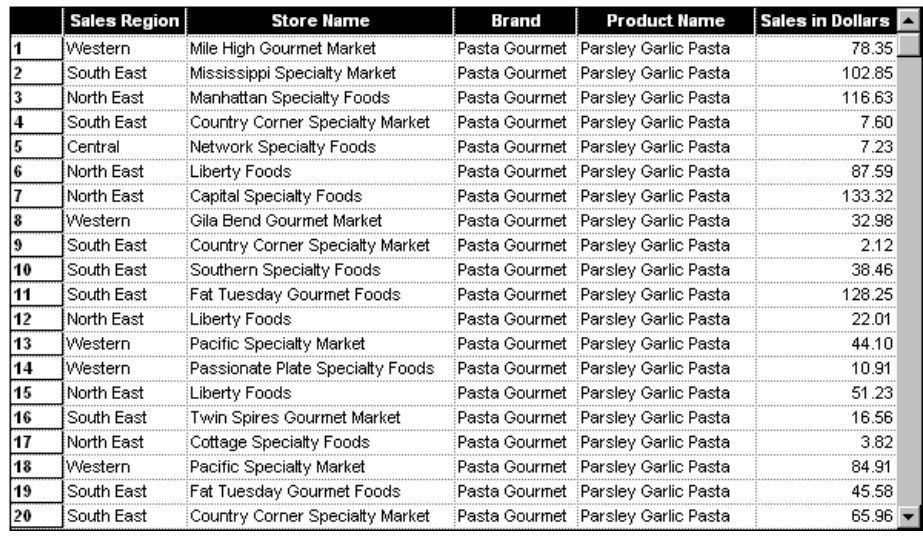

<span id="page-43-0"></span>プランにフィルタを追加するには、次の手順を実行します。

**1.** 「**Show/Hide Filters**」ボタンをクリックして、ワークスペースにフィルタを 」 表示します。

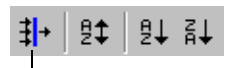

フィルダの表示 / 非表示

また、「**Tools**」→「**Show Filtering**」を選択することもできます。 」

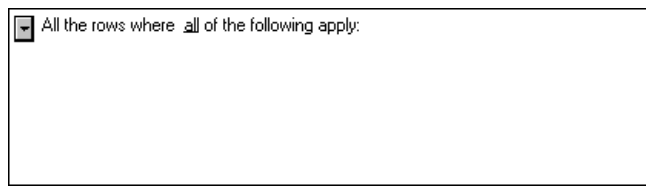

すでにフィルタがプランに追加されている場合は、それらが表示されます。 フィルタはまだ追加されていないため、フィルタのアウトラインを示す最 初の行が表示されます。これからフィルタの追加を開始します。

**2.** テキストの左側のボタンをクリックして、メニューを表示します。「**Insert a new entry under this header」→「Formula」を選択します。** 

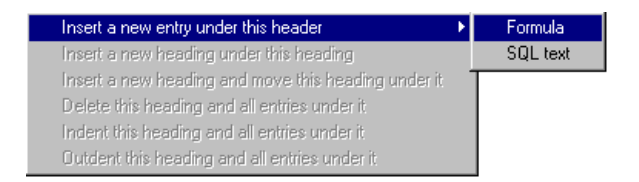

最上位の文に下線が追加されます。これによって、フィルタのアウトライ ンの作成を開始できます。下線付きの単語をクリックして、リストから選 択するかまたは入力して、それらを変更できます。

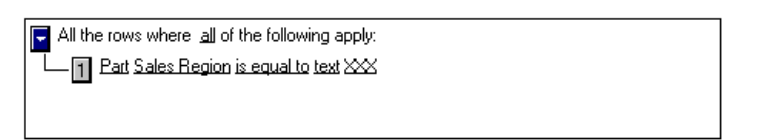

- <span id="page-44-0"></span>**3.** 追加した下線を編集するには、次の手順を実行します。
	- **1.** 「**Sales Region**」をクリックして、フィールドのリストから「 」 **Brand**」を 選択します。
	- **2.** 最後のフィールド **XXX** をクリックして、**Diamond Dave's** と入力しま す。
	- **3. [Enter]** キーを押します。

フィルタのアウトラインは次のようになります。

All the rows where all of the following apply: Fig. The Part Brand is equal to text Diamond Dave's

**4.** 「**Update**」をクリックして、プランを実行します。 」

ここで、Grid にはその銘柄の売上のみが含まれています。スクロールして、 すべてのプランの結果を表示できます。

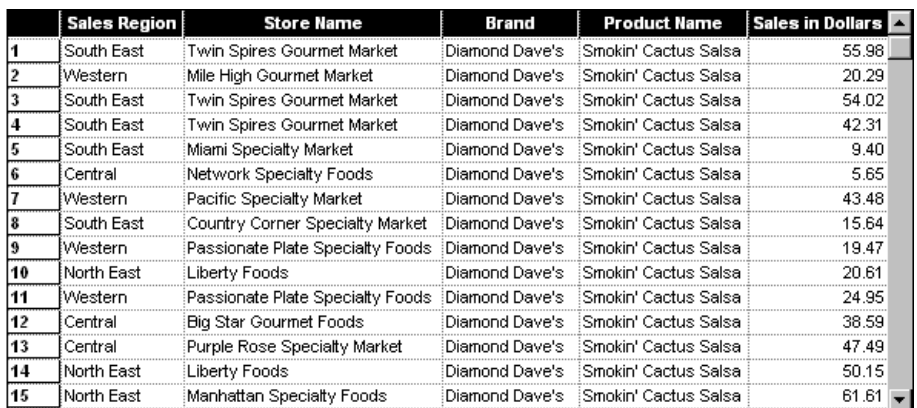

**5.** Plan Bin にプランを保存します。プランの名前を **Diamond Sales** に変更し ます。プランを再度実行すると、追加したフィルタが含まれます。

#### プランへの複数のフィルタの追加

フィルタ行を結合して、プランに対してより包括的なフィルタを作成できま す。フィルタ・メニューを使用して、フィルタのアウトラインに行を追加しま す。

フィルタを追加するには、次の手順を実行します。

- **1.** 直前に保存したプラン **Diamond Sales** を開きます。
- **2.** 「**Show/Hide Filters**」ボタンをクリックします。 」

Grid およびプランに追加されているフィルタがワークスペースに表示され ます。

- <span id="page-45-0"></span>**3.** 最上位のテキストの左側にあるボタンをクリックして、メニューを表示し ます。「**Insert a new entry under this header**」→「**Formula**」を選択しま す。
- **4.** 次の手順を実行して、新しい行を編集します。
	- **1.** 「**Sales Region**」を選択したままにします。 」
	- **2.** 最後のフィールド **XXX** をクリックして、**North East** と入力します。
	- **3.** [Enter] キーを押します。
	- フィルタのアウトラインは次のようになります。

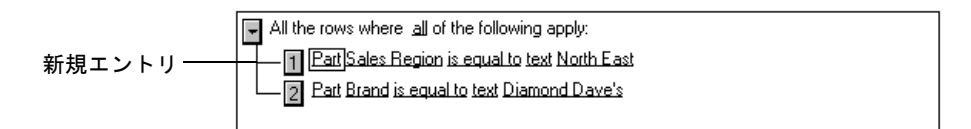

**5.** 「**Update**」をクリックして、プランを実行します。 」

ここで、Grid には販売地域が North East の Diamond Dave's の売上のみが 含まれています。スクロールして、すべてのプランの結果を表示できます。

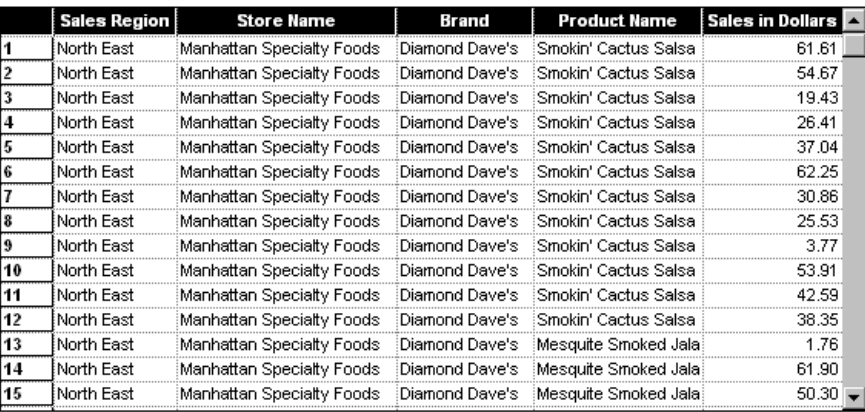

**6.** [Ctrl] キーを押したまま、プランを Plan Bin にドラッグして、コピーとして 保存します。プランの名前を **Brand and Region Sales** に変更します。プラ ンを再度実行すると、追加したフィルタが含まれます。

最上位の文の別の単語を選択すると、結果を変更できます。たとえば、all を none に変更すると、前述とは逆の結果が取得されます。

<span id="page-46-0"></span>最上位の文を変更するには、次の手順を実行します。

- **1.** プランおよびフィルタを開きます。
- **2.** 「**all**」をクリックして、リストから「 」 **none**」を選択します。 」

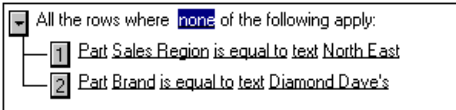

**3.** 「**Update**」をクリックして、プランを実行します。 」

これで、プランには、North East 以外の地域の Diamond Dave's 以外の銘 柄に関する情報が表示されます。

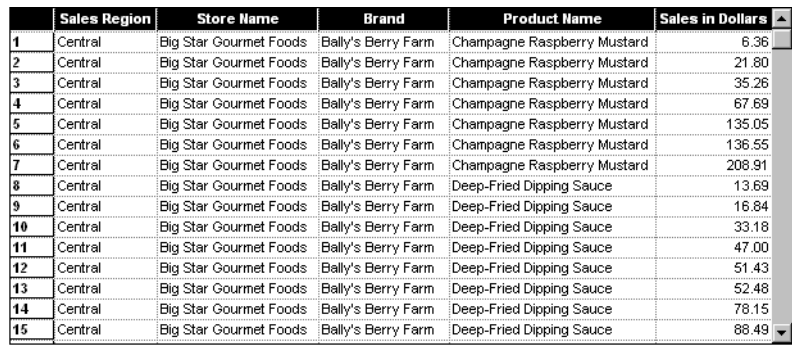

Part を Parts Bin からフィルタのアウトライン領域にドラッグすると、プラン の列に含まれていない Part に対してフィルタを設定できます。

プランの列に含まれていない Part に対してフィルタを設定するには、次の手順 を実行します。

- **1.** 最上位のテキストの左側にあるボタンをクリックして、メニューを表示し ます。「**Insert a new entry under this header**」→「**Formula**」を選択しま す。
- **2. Units Sold** Part を Sales Category から新しい行に直接ドラッグ・アンド・ ドロップします。フィルタに、Units Sold が Part として表示されます。
- **3.** 次の手順を実行して、新しい行を編集します。
	- **1.** 「**is equal to**」をクリックして、リストから「 」 **is less than**」を選択しま す。
	- **2.** 数字の「**0**」をクリックし、 」 **80** と入力します。
	- **3.** [Enter] キーを押します。

フィルタのアウトラインは次のようになります。

新規エントリ-

All the rows where none of the following apply: Fig. Part Units Sold is less than number 80 2 Part Sales Region is equal to text North East **B** Part Brand is equal to text Diamond Dave's

<span id="page-47-0"></span>**4.** 「**Update**」をクリックして、新しいプランの結果を表示します。 」

これで、プランには、North East 以外の地域、Diamond Dave's 以外の銘 柄、注文数量が 81 個を超える情報が表示されます。これは、最上位に none と入力されているためです。

フィルタを使用して、次のことも試行できます。

- フィルタ・メニューからインデントまたはアウトデントを選択して、ある フィルタ行と別のフィルタ行の依存関係を作成する。
- カレンダを使用して日付を選択する。
- 最上位の文を変更して、複数の方法 (all、at least one、none、not all など) でフィルタ行を結合する。

## カルキュレータの使用

Part に必要な情報が含まれない場合、プランの数値列を計算できます。カル キュレータを使用すると、数式を定義して、この情報の計算された新しい列が 含まれるようにプランを更新できます。これらの列は計算フィールドと呼ばれ ます。また、カルキュレータには、計算フィールドで使用可能な合計や平均な どの機能があります。

次に、Accounting MetaView に基づいて計算可能なアイテムの例を示します。

- Sales in Dollars + (Sales in Dollars \*.085) は、売上に 8.5% の税金が加算された 値を戻します。
- Sales in Dollars / Units Sold は、単価を戻します。
- Sum(Sales in Dollars) は、 プランの Part に基づいてグループ化された総売上 高を戻します。プランに Store Name という Part が含まれている場合、こ の計算フィールドは、各店舗の総売上高を戻します。

プランに計算フィールドを追加するには、次の手順を実行します。

- **1.** 「**File**」→「**Clear Workspace**」を選択します。 」
- **2.** Parts Bin を開きます。Accounting MetaView が選択されていることを確認 します。
- **3. Promotion Name** Part をワークスペースにドラッグします。
- **4.** 標準ツールバーで「**Calculated Field**」ボタンをクリックします。 」

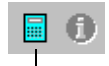

「Calculated Field」ボタン

「Calculate Field」ダイアログ・ボックスが表示されます。

- <span id="page-48-0"></span>**5.** 「**Sum**」ボタンをクリックします。 」
- **6. Sales in Dollars** Part を、Sales Category から「Calculate Field」ダイアロ グ・ボックスの計算ウィンドウにドラッグします。
- **7.** 「**)**」ボタンをクリックして、 」 Sum 機能を完了します。

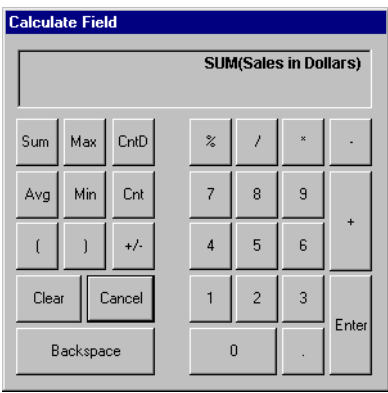

**8.** 「**Enter**」をクリックして、ダイアログ・ボックスを閉じます。 」

Grid に、Sum(Sales in Dollars) というヘッダーの新しい列が追加されます。

**9.** 「**Update**」をクリックして、計算フィールドを含めた状態でプランを実行 」 します。

Grid には、プロモーションごとの売上高(ドル)が表示されます。

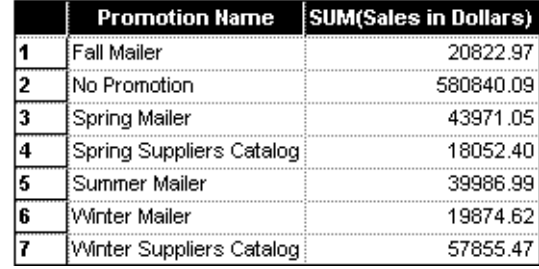

**10.** 「**File**」→「**Clear Workspace**」を選択して、ワークスペースを消去します。 」

# プランの書式設定

書式設定ツールバーには、プランの結果の書式を設定するためのボタンが含ま れています。また、Grid で右クリックすると表示されるメニューを使用しても 書式設定を適用できます。書式設定の変更はすぐに適用されます。書式設定の 変更を表示するために、プランを実行する必要はありません。プランまたは Snap を保存すると、書式設定も保存されます。

<span id="page-49-0"></span>その他の書式設定操作は次のとおりです。

- テキストへの太字、イタリックまたは下線の適用
- フォント・スタイルおよびフォント・サイズの適用
- テキストの左揃え、右揃え、中央揃え
- 通貨やパーセントなどの数値書式の適用

書式設定ツールバーが表示されていない場合は、「**View**」→「**Toolbars**」→ 「**Formatting**」を選択します。 」

ここで説明する内容は次のとおりです。

- 書式設定ツールバーの使用
- 「Format[」ダイアログ・ボックスの使用](#page-50-0)

#### 書式設定ツールバーの使用

ツールバーから書式設定を適用するには、次の手順を実行します。

- **1.** Plan Bin を開きます。
- **2. Customer List** プランをワークスペースにドラッグします。「**Update**」をク リックして、Grid にデータを表示します。
- **3.** 「**Store Name**」列ヘッダーをクリックします。 」 列が選択されます。
- **4.** 書式設定ツールバーの「**Bold**」ボタンをクリックします。 」

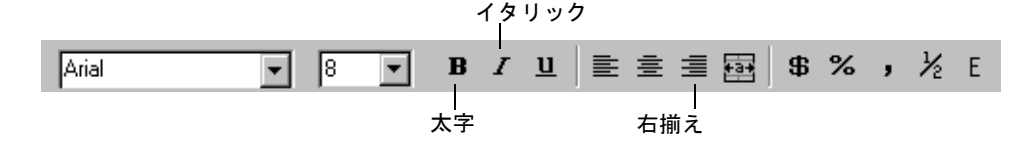

- **5.** 「**Store Manager**」列ヘッダーをクリックしてから、書式設定ツールバーの 」 「**Italic**」ボタンをクリックします。 」
- **6.** 「**Zip**」列ヘッダーをクリックしてから、書式設定ツールバーの「 」 **Right Align**」ボタンをクリックします。 」

<span id="page-50-0"></span>**7.** Grid の外側をクリックすると、列の選択が解除されます。

これで、Grid の書式が設定されました。

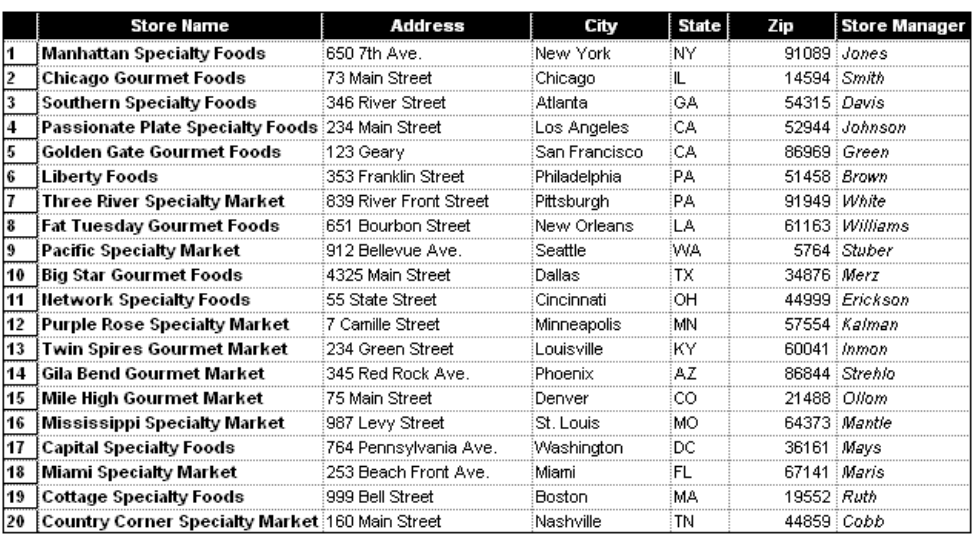

## 「**Format**」ダイアログ・ボックスの使用

Grid で右クリックすると表示されるメニューを使用すると、複数の書式設定オ プションを選択できます。このメニューを使用すると、列ヘッダー、行ヘッ ダー、または選択された列に書式を設定するかどうかを選択できます。

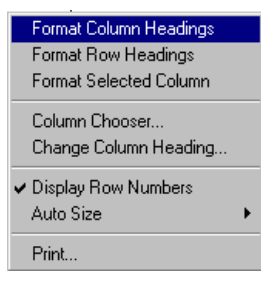

ヘッダーおよび列を書式設定するダイアログ・ボックスには、次の選択肢が表 示されます。

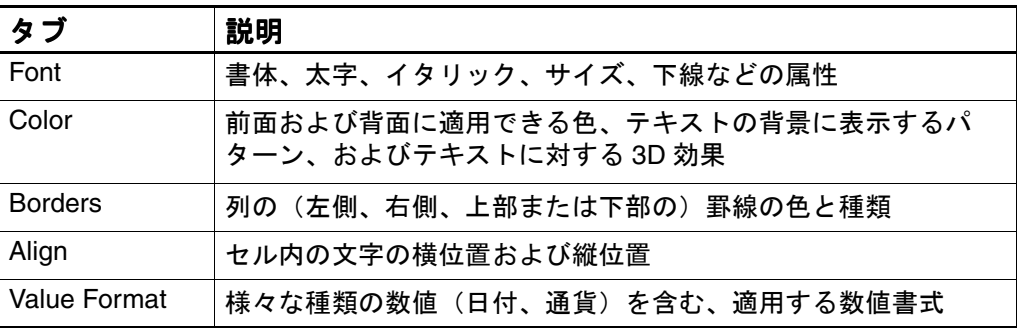

<span id="page-51-0"></span>ダイアログ・ボックスを使用して列ヘッダーに書式設定を適用するには、次の 手順を実行します。

**1.** Grid を右クリックし、「**Format Column Headings**」を選択します。 」

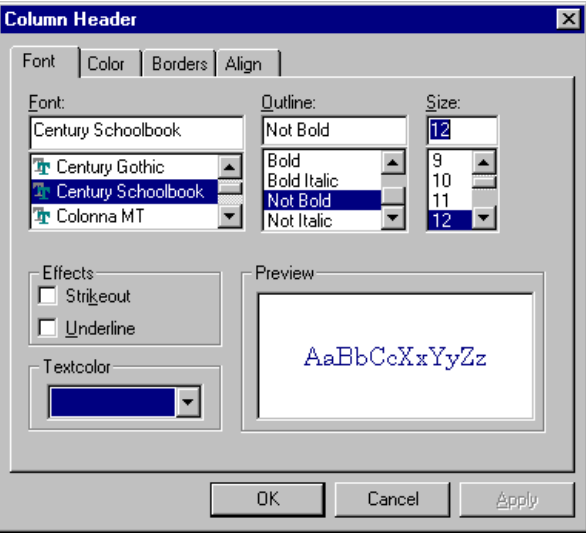

「Column Header」ダイアログ・ボックスが表示されます。

- **2.** 「**Font**」タブで、前述のように設定を選択するか、または独自の設定を選択 」 します。
- **3.** 「**OK**」をクリックして、変更を適用します。 」

ここで、タイトルに自分の名前を含めてプランのコピーを保存します。また、 プランを再度実行したときに書式設定が表示されるように、書式設定も保存さ れます。

プランのコピーを保存するには、次の手順を実行します。

- **1.** [Ctrl] キーを押したまま、Grid を Plan Bin にドラッグします。
- **2.** 自分の名前を含むようにプランの名前を変更します。たとえば、**Bob's Customer List** などです。
- 他のユーザーとのプランの共有の詳細は[、第](#page-54-0) 5 章を参照してください。

## <span id="page-52-0"></span>**Grid** の印刷

Grid およびそのデータを、デフォルトのプリンタまたは選択したプリンタに送 信できます。Grid は、追加した書式設定で印刷されます。「Print Setup」ダイ アログ・ボックスで、追加の印刷オプションを指定できます。

印刷オプションを設定するには、次の手順を実行します。

- **1.** プランを Plan Bin からワークスペースにドラッグします。
- **2.** 「**Update**」をクリックして、プランを実行します。 」
- **3. 「File」→「Print Setup」**を選択します。
- **4.** プリンタを選択して、用紙のサイズと向きを設定します。デフォルトのプ リンタが設定されていない場合は、システム管理者にプリンタのプロパ ティとネットワーク設定情報を確認してください。

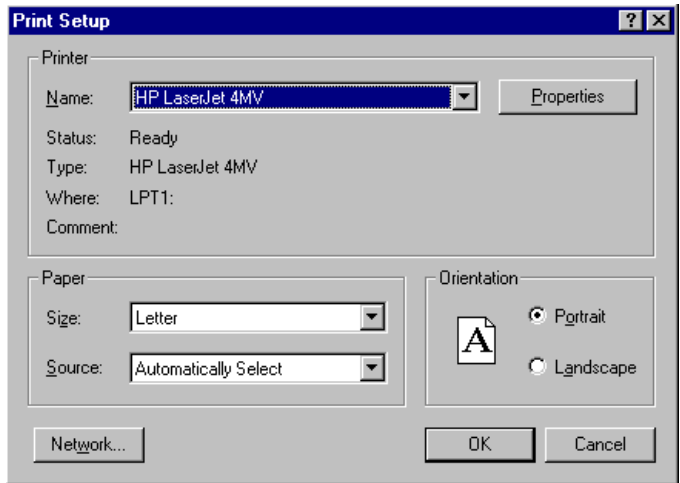

**5.** 「**OK**」をクリックします。 」

ワークスペースの Grid を印刷するには、次の手順を実行します。

**1.** 標準ツールバーで「**Print**」ボタンをクリックします。 」

**A ? 0 X** 

「Print」ボタン

「**File**」→「**Print**」を選択するか、または 」 Grid を右クリックして「**Print**」 を選択することもできます。

**2.** 「Print」ダイアログ・ボックスで「**OK**」をクリックします。 」

プランの結果がプリンタに送信されます。

Grid の印刷

# 第 **5** 章

# <span id="page-54-0"></span>プランおよび **Snap** の共有

この章では、プランおよび Snap のプロパティの定義方法、他のユー ザーとのアイテムの共有方法、アイテムの検索方法、およびプランの スケジュール方法について説明します。

ここで説明する内容は次のとおりです。

- プランおよび Snap [のプロパティの表示](#page-55-0)
- [パブリッシュおよびサブスクライブ](#page-57-0)
- [プランおよび](#page-61-0) Snap の検索
- [プランのスケジューリング](#page-63-0)

# <span id="page-55-0"></span>プランおよび **Snap** のプロパティの表示

「Properties」ダイアログ・ボックスでは、作成したプランおよび Snap に関す る情報が提供されます。これを使用すると、プランまたは Snap をパブリッ シュまたは検索する場合に役立つ詳細を追加できます。プロパティには、次の ものがあります。

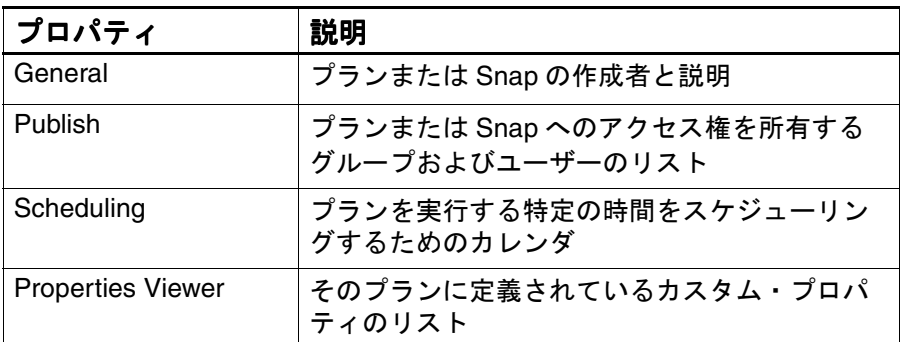

プランの一般的なプロパティを編集するには、次の手順を実行します。

- **1.** 「**Plan Bin**」ボタンをクリックして、 」 Plan Bin を開きます。
- **2.** Plan Bin 内の自分の名前が付いた **Customer List** プランを右クリックし、 「**Properties**」を選択します。 」

「Properties」ダイアログ・ボックスの「General」タブが表示されます。

- <span id="page-56-0"></span>**3.** 「General」タブでは、次のことを実行できます。
	- プランの名前の変更
	- 他のユーザーに表示されるプランの説明の入力
	- 自分または他のユーザーがプランを検索する際に使用可能なキーワード の入力
	- Plan Bin のプラン名にカーソルを置いたときにツールのヒントとして表 示される語句の入力
	- 自分のみに表示されるプランの説明の入力

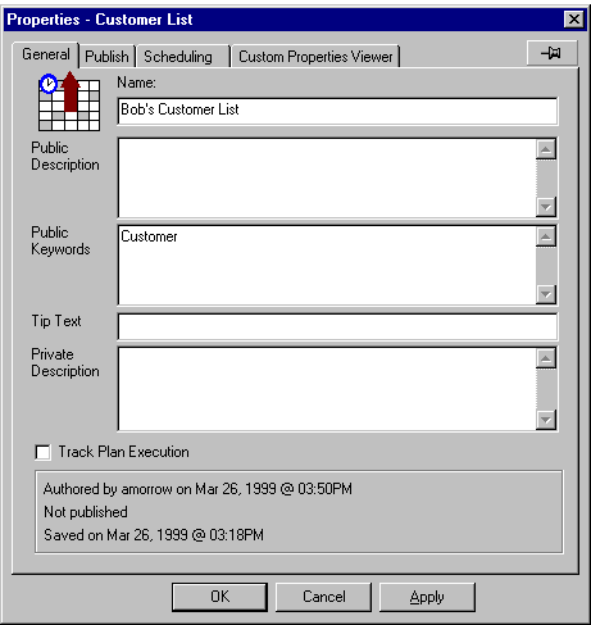

- **4.** 「**Public Keywords**」フィールドに 」 **Customer** と入力します。
- **5.** 「**OK**」をクリックして変更を保存し、ダイアログ・ボックスを閉じます。 」
- 注意 **:**「Track Plan Execution」は、管理者用の機能です。エンド・ユーザーのプラ ンおよび Snap には使用されません。

## <span id="page-57-0"></span>パブリッシュおよびサブスクライブ

プランおよび Snap を作成して保存しました。これらを他のユーザーと共有で きます。この時点まで、作成したプランおよび Snap を表示できるのは作成者 のみでした。これらをパブリッシュすることで、他のユーザーにプランの表示 を許可できます。プランは、ユーザー、グループまたは全員に対してパブリッ シュできます。

プランをパブリッシュした場合、他のユーザーはプランを変更できませんが、 現在の結果を取得するためにプランを実行することはできます。Snap をパブ リッシュした場合、他のユーザーには Snap に保存されている結果が表示され ます。ユーザーは、パブリッシュされたすべてのプランまたは Snap のコピー を保存できます。コピーはそのユーザーのプランになり、ユーザーはそのプラ ンに変更を加えることができます。

別のユーザーがパブリッシュしたプランを表示するには、そのプランにサブス クライブします。自分または属するグループに対してプランがパブリッシュさ れている場合は、それを選択してサブスクライブできます。

パブリッシュおよびサブスクライブ機能、およびパブリッシュ対象にできる ユーザーは、Oracle BAM Enterprise Link 管理者によって設定されているセ キュリティ・レベルによって決定されます。

ここで説明する内容は次のとおりです。

- パブリックへのプランのパブリッシュ
- [プランのグループまたはユーザーへのパブリッシュ](#page-58-0)
- [プランのパブリッシュ解除](#page-60-0)
- [プランへのサブスクライブ](#page-60-0)
- [プランからのサブスクライブ解除](#page-61-0)

#### パブリックへのプランのパブリッシュ

プランをパブリック・グループにパブリッシュする場合は、その他のすべての Oracle BAM Enterprise Link ユーザーがそのプランを実行および表示できます。 プランをパブリッシュしないかぎり、プランは他のユーザーのデスクトップに は表示されません。他のユーザーが「List items I can subscribe to」を選択する と、そのユーザーにプランが表示されます。

<span id="page-58-0"></span>プランをパブリックにパブリッシュするには、次の手順を実行します。

**1.** 「**Search**」ボタンをクリックして、 」 「**List items I can access**」が選択されて いることを確認します。

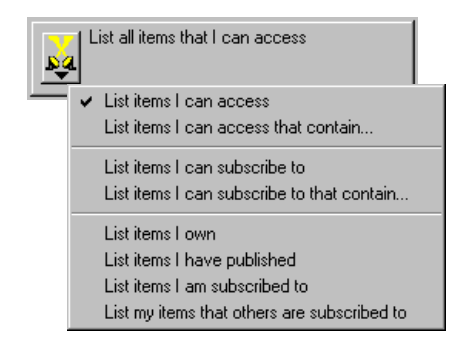

これで、Plan Bin にプランが表示されます。保存したすべてのプランが表 示されます。

- **2.** 自分の名前が付いた **Customer List** プランを選択します。
- **3.** Parts Bin を右クリックし、「**Publish to Public**」を選択します。 」

**BOD's Customer List** 

これで、他のユーザーがプランを使用できます。このことは、プランのア イコンの上矢印で示されます。パブリッシュできるのは、自分が作成した プランのみです。

## プランのグループまたはユーザーへのパブリッシュ

プランまたは Snap を特定のグループまたはユーザーにパブリッシュする場合 は、「Properties」ダイアログ・ボックスの「Publish」タブを使用します。

プランをグループまたはユーザーにパブリッシュするには、次の手順を実行し ます。

- **1.** Plan Bin の **Customer Sales** プランを選択します。
- **2.** 右クリックして「**Properties**」を選択し、「Properties」ダイアログ・ボック スを表示します。

**3.** 「**Publish**」タブをクリックします。 」

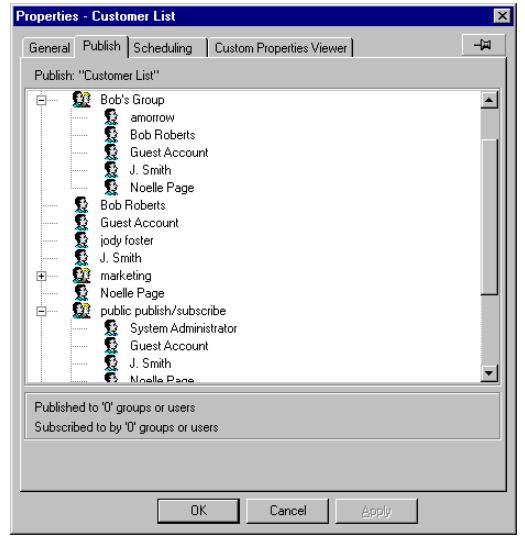

**4.** グループおよびユーザーのリストで、プランにアクセスするユーザーまた はグループの横にあるアイコンをクリックします。ユーザーまたはグルー プの横のチェック・マークは、選択済であることを意味します。

グループに属するユーザーを表示する場合は、グループのアイコンをダブ ルクリックします。

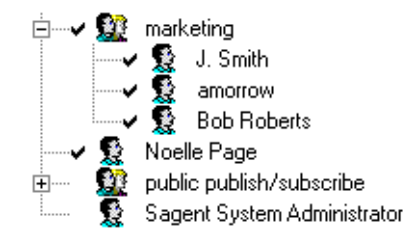

グループまたはユーザーを選択解除するには、アイコンを再度クリックし ます。

- **5.** 「**Apply**」をクリックします。ダイアログ・ボックスに、アイテムがパブ 」 リッシュされているユーザーの数が表示されます。
- **6.** 「**OK**」をクリックしてダイアログ・ボックスを閉じます。 」

上矢印が Bin のプランのアイコンに表示されます。

#### <span id="page-60-0"></span>プランのパブリッシュ解除

新しいユーザーがサブスクライブできないように、プランをパブリッシュ解除 できます。

プランをパブリッシュ解除するには、次の手順を実行します。

- **1.** 「**Search**」ボタンをクリックして、 」 「**List items I can access**」を選択します。 」 これで、Plan Bin が表示されます。作成したすべてのプランが表示されま す。パブリッシュしたプランには、アイコンに上矢印が表示されます。
- **2.** Plan Bin でパブリッシュされている **Customer Sales** プランを選択します。 右クリックしてメニューを表示し、「**Unpublish**」を選択します。 」

上矢印は削除され、プランは新規ユーザーに対して無効になります。プラ ンにサブスクライブされているユーザーは、引き続きサブスクライブされ ます。「Properties」ダイアログ・ボックスの「Publish」タブを表示する と、ユーザーがサブスクライブされているかどうかを確認できます。

#### プランへのサブスクライブ

プランにサブスクライブすると、所有者によってプランが変更された場合は自 動的にプランに対する更新を受信します。所有者がプランをパブリッシュして から、それにサブスクライブする必要があります。他のユーザーがこのチュー トリアルを使用している場合は、それらのユーザーのパブリッシュ済の Customer List プランを検索可能である必要があります。

プランにサブスクライブするには、次の手順を実行します。

**1.** 「**Search**」ボタンをクリックして、 」 「**List items I can subscribe to**」を選択し ます。

他のユーザーがパブリッシュしたすべてのプランがパブリック Plan Bin に 表示されます。自分がパブリッシュしたプランはサブスクライブする必要 がないため表示されません。

**2.** パブリック Plan Bin のプランを選択します。右クリックしてメニューを表 示し、「**Subscribe**」を選択します。 」

これで、プランは自分の Plan Bin で使用できます。このことは、Plan Bin のプランのアイコンの下矢印で示されます。

Cody's Customer List

このプランは別のユーザーが所有しているため、変更することはできません。 コピーを作成すると、Plan Bin への変更を保存できます。

Plan Bin に戻るには、次の手順を実行します。

**→ 「Search」ボタンをクリックして、「List items I can access」を選択します。** 

#### <span id="page-61-0"></span>プランからのサブスクライブ解除

プランにサブスクライブしている場合は、サブスクライブ解除することで、 Plan Bin からそのプランを削除できます。

プランからサブスクライブ解除するには、次の手順を実行します。

**1.** 「**Search**」ボタンをクリックして、 」 「**List items I can access**」を選択します。 」

これで、Plan Bin が表示されます。作成したすべてのプランが表示されま す。サブスクライブしたプランには、アイコンに下矢印が表示されます。

**2.** Plan Bin で、サブスクライブした **Customer List** プランを右クリックし、 「**Unsubscribe**」を選択します。 」

プランは、Plan Bin から削除されます。パブリック Plan Bin では引き続き 使用可能です。

また、プランをごみ箱にドラッグするか、またはプランを選択して [Delete] を 押して、プランからサブスクライブ解除することもできます。これによって、 プランがごみ箱に格納されることはありません。プランからサブスクライブ解 除されるのみです。

## プランおよび **Snap** の検索

プランのパブリッシュおよびサブスクライブ機能では、検索メニューが導入さ れました。ここでは、検索について詳細に説明します。最初に Plan Bin または Snap Bin を開くと、「List items I can access」が選択されています。これは、作 成してサブスクライブしたアイテムのリストです。

ここで説明する内容は次のとおりです。

- プランの検索
- [パブリッシュされているプランまたは](#page-62-0) Snap の検索
- Bin [でのアイテムの配置](#page-62-0)

#### プランの検索

Plan Bin を開くと、プランが表示されます。多数のプランを持つ場合、キー ワードによってプランを検索できます。プランのキーワードは、「Properties」 ダイアログ・ボックスの「General」タブで追加します。

Plan Bin のプランをキーワードによって検索するには、次の手順を実行します。

- **1.** Plan Bin を開きます。
- **2.** 「**Search**」ボタンをクリックして、 」 「**List items I can access that contain**」を 選択します。

検索領域には、キーワードを入力するフィールドが表示されます。

<span id="page-62-0"></span>**3.** フィールドに **customer** と入力して、[Enter] を押します。

以前編集した Customer List プランが表示されます。そのキーワードが含ま れないその他のプランは表示されません。

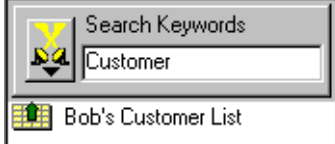

Plan Bin に戻って、すべてのプランを表示するには、次の手順を実行します。

**≽ 「Search**」ボタンをクリックして、「List items I can access」を選択します。

#### パブリッシュされているプランまたは **Snap** の検索

他のユーザーがパブリッシュしたプランまたは Snap を検索するには、サブス クライブ可能なアイテムを表示します。このリストは、自分のプランのリスト とは別のものです。

パブリッシュされたプランを検索するには、次の手順を実行します。

- **1.** Plan Bin を開きます。
- **2.** 「**Search**」ボタンをクリックして、 」 「**List items I can subscribe to**」を選択し ます。

他のユーザーがプランをパブリッシュした場合は、そのプランが表示され ます。これらのプランのプロパティを表示すると、それらをパブリッシュ したユーザー、および他のユーザーがそれらにサブスクライブしているか どうかを確認できます。

#### **Bin** でのアイテムの配置

Bin のアイテムを、名前、作成日または保存日ごとに昇順または降順で配置で きます。

Bin のアイテムを配置するには、次の手順を実行します。

- **1.** 「**Search**」ボタンをクリックし、 」 「**List items I can access**」を選択して、プ 」 ランのリストに戻ります。
- **2.** Plan Bin を右クリックし、「**Arrange Icons**」→「**Ascending by Creation Date**」を選択します。 」

プランは、作成した順序で表示されます。

デフォルトのアルファベット順のリストに戻るには、次の手順を実行します。

¾ Plan Bin を右クリックし、「**Arrange Icons**」→「**Ascending by Name**」を選 択します。

# <span id="page-63-0"></span>プランのスケジューリング

Design Studio では、プランを特定の日時に実行するようにスケジュールでき ます。スケジュールしたアイテムの実行が完了すると、Design Studio によっ て、結果が有効であることを通知する電子メールが送信されるか、または通知 がログ・ファイルに記録されます。また、ツールバーで通知を受信することも できます。スケジュール済のプランが完了すると、「Event Log」ボタンが有効 になります。

管理者は、スケジューラを使用してデータベースのバッチによるロードをスケ ジュールします。また、スケジューラを使用して、実行に時間がかかるプラン または定期的に実行するプランを実行することもできます。これらのプラン結 果は Snap として保存でき、情報にすぐにアクセスできます。また、結果を保 存せずに実行するようにプランをスケジュールすることもできます。たとえ ば、管理者は、プランを毎晩実行するようにスケジュールして、データベース のデータを更新できます。

スケジューラでは、Windows のスケジュール・サービスを使用します。この サービスは、プランをスケジュールするために、Enterprise Link Server 上で実 行する必要があります。

ここで説明する内容は次のとおりです。

- 時間の選択
- [スケジュール済のプランの削除](#page-65-0)
- [通知の受信](#page-66-0)

#### 時間の選択

カレンダにプランをドラッグして、プランをスケジュールします。プランは、 1 回または定期的に実行できます。

プランをスケジュールするには、次の手順を実行します。

**1.** 標準ツールバーで「**Scheduler**」ボタンをクリックします。 」

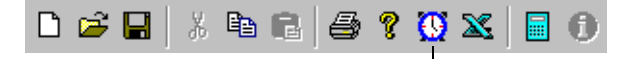

#### 「Scheduler」ボタン

「Scheduler」ダイアログ・ボックスに、カレンダおよびタイム・スロット が表示されます。現在の日時がハイライトされます。

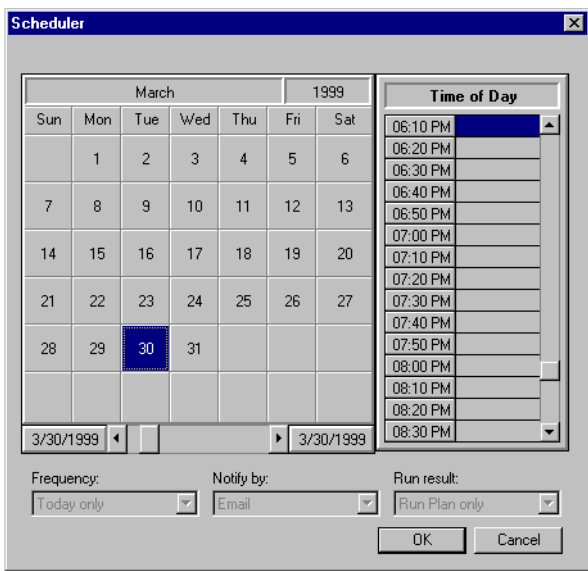

- **2.** カレンダをクリックして、日付を選択します。
- **3.** 右側の時間のリストをスクロールして、プランを実行する時間を表示しま す。これは、サーバー・システムを使用するユーザーが少ない夜である可 能性もあります。時間を指定しない場合は、現在の時間が選択されます。
- **4.** Plan Bin の任意のプランを、プランの実行時間にドラッグします。時間を クリックして、選択されていることを確認します。これにより、頻度、通 知および保存オプションのドロップダウン・リストが有効になります。
- **5.** 「Frequency」ドロップダウン・リストで、「**Every week**」を選択します。 」 これにより、プランは毎週選択した曜日に実行されるようにスケジュール されます。カレンダには、スケジュールされているすべての曜日に時計ア イコンが表示されます。

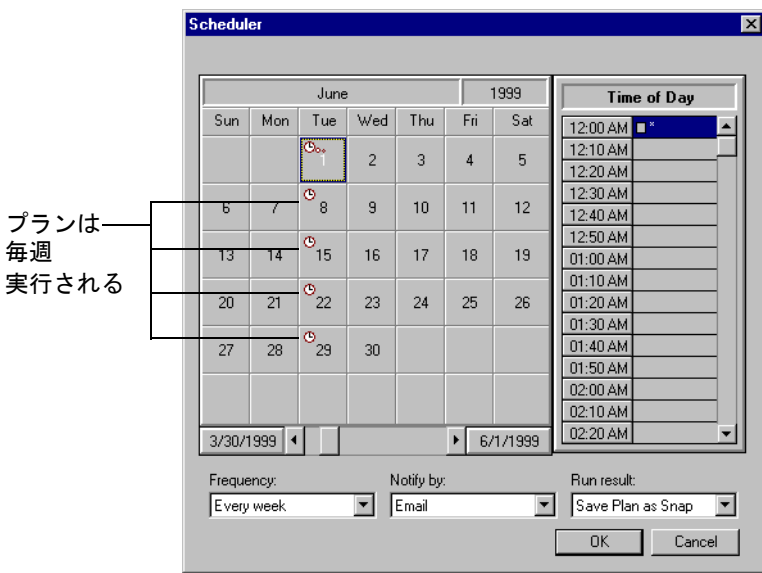

<span id="page-65-0"></span>**6.** 通知オプションを選択します。プランが実行されたことを示す通知を受信 するために、電子メールまたはログファイル(あるいはその両方)を選択 できます。いずれも選択しないこともできます。

「**Email**」を選択して、 」 「Enter Email Address」ダイアログ・ボックスを表示 します。通知の送信先となる電子メール・アドレスを入力します。「**OK**」 をクリックします。

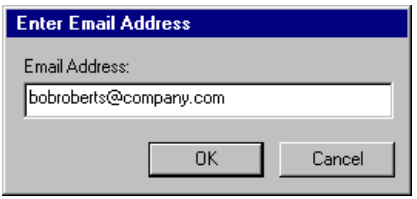

- **7.** 「**Save Plan as Snap**」を選択して、 」 Snap Bin にプランの結果を保存します。
- **8.** 「**OK**」をクリックして変更を保存します。 」

Plan Bin のプランのアイコンに時計が表示され、スケジュールされている ことがわかります。また、プランを右クリックして「**Properties**」を選択し て、スケジューラを表示することもできます。

**Settle** Sorted Transactions

#### スケジュール済のプランの削除

スケジューラからプランを削除できます。複数回実行するようにスケジュール されていたプランを削除する場合は、まだ実行されていないスケジュールも削 除されます。

スケジュール済のプランを削除するには、次の手順を実行します。

- **1.** ツールバーの「**Scheduler**」ボタンを選択して、 」 「Scheduler」ダイアログ・ ボックスを表示します。
- **2.** プランが追加されていた日付および時間を選択します。これは、横に 2 つ のドットが付いた時計アイコンで示されます。

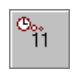

ダイアログ・ボックスに選択されたプランの情報が表示されます。

**3.** [Delete] キーを押して、スケジューラからプランを削除します。

プランの削除を確認するメッセージが表示されます。これによって、プラ ンの実行がスケジュールされていたその他のすべての日からプランが削除 されます。

**4.** 「**OK**」をクリックしてスケジューラを閉じ、変更を保存します。 」

<span id="page-66-0"></span>注意 **:** 最初にスケジュールされていた日付を選択してスケジューラからプランを 削除すると、その日に実行がスケジュールされていたすべてのプランも削 除されます。1つのプランを削除するには、日付に加えて時間を選択するこ とで、そのプランを選択する必要があります。

特定の日に実行がスケジュールされているすべてのプランを表示するには、そ の日付を選択して右クリックします。ダイアログ・ボックスに、実行がスケ ジュールされているプランのリストが表示されます。

#### 通知の受信

スケジュールされていたプランが完了すると、画面に通知が表示されます。ま た、電子メールまたはログ・ファイルのエントリでも通知を受信します。 「Save Plan as Snap」を選択すると、プランの結果が Snap Bin で使用可能にな ります。

ツールバーの「Event Log」ボタンは有効になります。

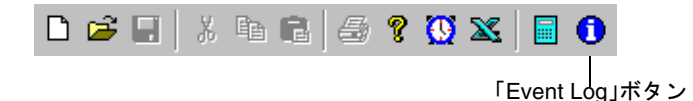

「Event Log」を表示するには、次の手順を実行します。

**1.** 「**Event Log**」ボタンをクリックして、完了したプランのリストを表示しま 」 す。

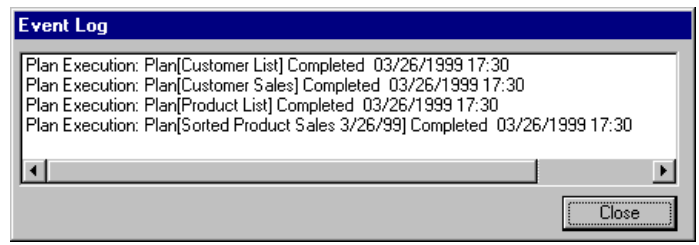

**2.** 「**Close**」をクリックして、ダイアログ・ボックスを閉じます。 」 リストを表示した後、「Event Log」ボタンは無効になります。

プランのスケジューリング

# 索引

## **A**

「[Advanced](#page-14-0)」ボタン 7 「Align[」タブ,書式設定](#page-50-0) 43

## **B**

Bin [アイテムの配置](#page-62-0) 55 [キーワード検索](#page-61-0) 54 [パブリッシュされたアイテムの検索](#page-62-0) 55 [表示領域](#page-17-0) 10 [開く](#page-18-0) 11 Bin [でのアイテムの配置](#page-62-0) 55 「Borders[」タブ,書式設定](#page-50-0) 43

## **C**

「Calculate Field[」ダイアログ・ボックス](#page-47-0) 40 [Category 10](#page-17-0) 「Change Password[」ダイアログ・ボックス](#page-15-0) 8 「Color[」タブ,書式設定](#page-50-0) 43 [Column Chooser 22](#page-29-0)

## **D**

[Data Flow Service 6](#page-13-0) Design Studio [環境](#page-15-0) 8 [表示](#page-16-0) 9 [Design Studio](#page-13-0) の起動 6 [Design Studio](#page-14-0) を閉じる 7

## **E**

[Enterprise Link 3](#page-10-0) 「[Event Log](#page-66-0)」ボタン 59 Excel [統合](#page-10-0) 3

## **F**

「Font[」タブ,書式設定](#page-50-0) 43 「Format[」ダイアログ・ボックス](#page-50-0) 43

## **G**

Grid [印刷](#page-52-0) 45 [計算フィールドの追加](#page-47-0) 40 [書式設定](#page-48-0) 41

## **M**

MetaView [選択](#page-19-0) 12 [定義](#page-9-0) 2

## **O**

[Oracle BAM Enterprise Link 3](#page-10-0)

## **P**

Part [選択](#page-24-0) 17 [定義](#page-17-0) 10 [フィルタ](#page-46-0) 39 Parts Bin [アイテムの選択](#page-24-0) 17 [開く](#page-18-0) 11 Plan Bin [アイテムの選択](#page-24-0) 17 [開く](#page-18-0) 11 [プランの保存](#page-30-0) 23 「Print Setup[」ダイアログ・ボックス](#page-52-0) 45 「Properties[」ダイアログ・ボックス](#page-55-0) 48

#### **S**

「Scheduler[」ダイアログ・ボックス](#page-63-0) 56 [Search Engine 2](#page-9-0) 「Search[」ボタン](#page-17-0) 10

Snap [削除](#page-31-0) 24 [作成](#page-27-0) 20 [書式設定](#page-48-0) 41 [定義](#page-9-0) 2, [11](#page-18-0) [名前の変更](#page-27-0) 20 [開く](#page-28-0) 21 [プロパティの表示](#page-55-0) 48 [変更](#page-31-0) 24 [変更の保存](#page-31-0) 24 [保存](#page-27-0) 20 [Snap Bin 20](#page-27-0) [アイテムの選択](#page-24-0) 17 [開く](#page-18-0) 11 「Sorting[」ダイアログ・ボックス](#page-39-0) 32 「Stop[」ボタン](#page-25-0) 18

## **T**

Tool Bin [アイテムの選択](#page-24-0) 17 [開く](#page-18-0) 11

## **U**

「Update」ボタン, 使用 17

## **V**

「Value Format[」タブ,書式設定](#page-50-0) 43 VBA [ボタン](#page-17-0) 10

## い

[印刷オプションの設定](#page-52-0) 45

#### か

[拡張ログイン設定](#page-14-0) 7

## き

キーワード [キーワード検索](#page-61-0) 54 [割当て](#page-56-0) 49

## け

計算フィールド [追加](#page-47-0) 40 例 [40](#page-47-0) 結果 [印刷](#page-52-0) 45 [表示](#page-24-0) 17 [フィルタ](#page-41-0) 34 [保存](#page-26-0) 19, [20](#page-27-0) [結果のフィルタ](#page-41-0) 34 結果を Snap [として保存](#page-27-0) 20 検索 [キーワード](#page-61-0) 54 [キーワードによってプランを](#page-61-0) 54 [パブリッシュされたプラン](#page-62-0) 55 [パブリッシュされたプランおよび](#page-62-0) Snap 55

#### こ

[ごみ箱を空にする](#page-32-0) 25 ごみ箱 [空にする](#page-32-0) 25 [開く](#page-18-0) 11 [プランの移動](#page-20-0) 13

## さ

削除 [スケジュール済のプラン](#page-65-0) 58 [プランの列](#page-29-0) 22 [プランまたは](#page-31-0) Snap 24 作成 [Snap 20](#page-27-0) [計算フィールド](#page-47-0) 40 [プラン](#page-23-0) 16 [サンプル環境](#page-13-0) 6

## し

書式設定 [Grid 41](#page-48-0) [Snap 41](#page-48-0) [プラン](#page-48-0) 41 [変更の保存](#page-51-0) 44 列 [44](#page-51-0) 書式設定ツールバー [使用方法](#page-49-0) 42 [定義](#page-16-0) 9 [表示](#page-49-0) 42

#### す

[スケジューラ](#page-9-0) 2 スケジューリング [プラン](#page-63-0) 56 [プランの削除](#page-65-0) 58 ステージング領域 [定義](#page-17-0) 10 [プランの移動](#page-33-0) 26, [27](#page-34-0) [プランを開く](#page-34-0) 27 [ステータス・バー](#page-17-0) 10

#### せ

選択 [MetaView 12](#page-19-0) [ソート対象列](#page-38-0) 31 [プランの](#page-24-0) Part 17

## そ

ソート [ダイアログ・ボックスの使用](#page-39-0) 32 [単一列](#page-38-0) 31 [複数列](#page-39-0) 32

#### た

[タイトル・バー](#page-16-0) 9

#### つ

ツールバー [書式設定](#page-16-0) 9 [データ・ツール](#page-16-0) 9 [標準](#page-16-0) 9

#### て

[データ・ツール・ツールバー](#page-16-0) 9 [データ・フロー](#page-10-0) 3

## と

[問合せ,「プラン」を参照](#page-23-0)

#### な

名前の変更 [Snap 20](#page-27-0) [プラン](#page-26-0) 19

## は

[パスワード,変更](#page-15-0) 8 パブリッシュ / [サブスクライブ](#page-9-0) 2, [50](#page-57-0) [パブリッシュされたプランおよび](#page-62-0) Snap,検索 55 [ハンドル,プラン](#page-18-0)11

#### ひ

表示 [結果](#page-24-0) 17 [書式設定ツールバー](#page-49-0) 42 [フィルタ](#page-43-0) 36 [プラン・プロパティ](#page-55-0) 48 [標準ツールバー](#page-16-0)9 開く [Bin 11](#page-18-0) [Snap 21](#page-28-0) [プラン](#page-28-0) 21

#### ふ

フィルタ [Part 39](#page-46-0) [追加](#page-42-0) 35, [36](#page-43-0) [非表示](#page-43-0) 36 [表示](#page-43-0) 36 [編集](#page-45-0) 38 [保存](#page-44-0) 37 [フィルタの非表示](#page-43-0) 36 [フィルタの編集](#page-45-0) 38 プラン [キーワード検索](#page-61-0) 54 [グループまたはユーザーへのパブリッシュ](#page-58-0) 51 [計算フィールドの追加](#page-47-0) 40 [結果の印刷](#page-52-0) 45 [ごみ箱への移動](#page-20-0) 13 [削除](#page-31-0) 24 [作成](#page-23-0) 16 [サブスクライブ](#page-60-0) 53 [サブスクライブ解除](#page-61-0) 54 [実行](#page-24-0) 17, [24](#page-31-0) [書式設定](#page-48-0) 41 [スケジューラからの削除](#page-65-0) 58 [スケジューリング](#page-63-0) 56 [ステージング領域からの移動](#page-34-0) 27 [ステージング領域で開く](#page-34-0) 27 [ステージング領域への移動](#page-33-0) 26 [定義](#page-9-0) 2, [11](#page-18-0) [名前の変更](#page-26-0) 19 [パブリックへのパブリッシュ](#page-57-0) 50, [51](#page-58-0) [パブリッシュ解除](#page-60-0) 53 [パブリッシュされたプランの検索](#page-62-0) 55 [開く](#page-28-0) 21 [フィルタの追加](#page-43-0) 36 [プロパティの表示](#page-55-0) 48 [変更](#page-29-0) 22 [変更の保存](#page-30-0) 23 [保存](#page-26-0) 19 [列の削除](#page-29-0) 22 [列の追加](#page-29-0) 22 [プランの結果の印刷](#page-52-0) 45 [プランの結果の更新](#page-24-0) 17 [プランのサブスクライブ解除](#page-61-0) 54 [プランの実行](#page-24-0) 17, [24](#page-31-0) [プランの停止](#page-25-0) 18 プランのパブリッシュ [グループまたはユーザーへ](#page-58-0) 51 [パブリックへ](#page-57-0) 50, [51](#page-58-0) [プランのパブリッシュ解除](#page-60-0) 53 [プラン・ハンドル](#page-18-0) 11 [プランへのサブスクライブ](#page-60-0) 53 [プランへの列の追加](#page-29-0) 22 [プログレス・バー](#page-17-0) 10

#### へ

変更 [Snap 24](#page-31-0) [プラン](#page-29-0) 22

#### ほ

保存 [Snap 20](#page-27-0) Snap [への変更](#page-31-0) 24 [結果](#page-26-0) 19, [20](#page-27-0) [書式設定](#page-51-0) 44 [フィルタ](#page-44-0) 37 [プラン](#page-26-0) 19 [プランへの変更](#page-30-0) 23

#### め

[メニュー・バー](#page-16-0) 9

## れ

列 [書式設定](#page-51-0) 44 [単一列のソート](#page-38-0) 31 [複数列のソート](#page-39-0) 32 [プランでの削除](#page-29-0) 22 [プランへの追加](#page-29-0) 22

## ろ

[ログイン・ダイアログ・ボックス](#page-13-0) 6

## わ

```
ワークスペース
 アイテムのドラッグ 12
 ステージング領域からのプランの移動 27
 定義 10
 フィルタの表示 36
 プランの実行 17
 プランのステージング領域への移動 26
 プランの破棄 13
 マルチタスク 28
ワークスペースでのマルチタスク 28
```